## <span id="page-0-0"></span>**คู่มือบํารุงรักษา Dell™ Vostro™ 320**

[การทํางานกับส่วนประกอบภายในของคอมพิวเตอร์](file:///C:/Users/Master/Desktop/badtext/Thai/th_vos320/sm/work.htm) <u>การถอดและเปลี่ยนชิ้นส่วน</u> [ข้อกําหนดเฉพาะ](file:///C:/Users/Master/Desktop/badtext/Thai/th_vos320/sm/specs.htm) [การวิเคราะห์](file:///C:/Users/Master/Desktop/badtext/Thai/th_vos320/sm/diags.htm) การตั้งค่าระบบ

### **หมายเหตุ ข้อควรระวัง และคําเตือน**

 $\mathscr{U}$  หมายเหตุ : 'หมายเหตุ' จะระบุถึงข้อมูลสำคัญซึ่งจะช่วยให้คุณใช้งานคอมพิวเตอร์ได้มีประสิทธิภาพยิ่งขึ้น

**ข้อควรระวัง: 'ข้อควรระวัง' จะระบุถึงโอกาสเกิดความเสียหายกับฮาร์ดแวร์หรือการสูญหายของข้อมูลหากไม่ปฏิบัติตามคําแนะนํา** 

**คําเตือน: 'คําเตือน' ระบุถึงความเสี ยงต่อความเสียหายของทรัพย์สิน การบาดเจ็บ หรือการเสียชีวิต** 

ถ้าคุณชื้อคอมพิวเตอร์ซีรี่ส์ต่างๆ ของ Dell™ (Dell™ n Series) การอ้างอิงใดๆ ในเอกสารนี้ที่เกี่ยวกับระบบปฏิบัติการ Microsoft® Windows® จะไม่สามารถใช้ได้

**ข้อมูลในเอกสารฉบับนี อาจเปลี ยนแปลงได้โดยไม่จําเป็นต้องแจ้งให้ทราบล่วงหน้า © 2009 Dell Inc. สงวนลิขสิทธิ** 

ห้ามผลิตเอกสารชุดนี้ซ้ำโดยเด็ดขาดไม่ว่าด้วยวิธีการใดๆ หากมิได้รับอนุญาตอย่างเป็นลายลักษณ์อักษรจาก Dell Inc.

เครื องหมายการค้าที ใช้ในเอกสารนี : *Dell*, โลโก้ *DELL* และ *Vostro* เป็นเครื องหมายการค้าของ Dell Inc.; *Intel*, *Pentium, Celeron* และ *Core* เป็นเครื องหมายการค้าหรือเครื องหมายการค้าจดทะเบียนของของ Intel Corporation; *Bluetooth* เป็นเครื อง หมายการค้าจดทะเบียนของ Bluetooth SIG, Inc. และ Dell นํามาใช้โดยได้รับอนุญาตแล้ว; *TouchStrip* เป็นเครื องหมายการค้าของ Zvetco Biometrics, LLC; *Blu-ray Disc* เป็นเครื องหมายการค้าของ Blu-ray Disc Association; *Microsoft*, *Windows, Windows Server, MS-DOS, Aero, Windows Vista* และปุ่มเริ ม *Windows Vista* เป็นเครื องหมายการค้าหรือเครื องหมายการค้าจดทะเบียนของ Microsoft Corporation ในสหรัฐอเมริกาและ/หรือประเทศอื นๆ; *Adobe*, โลโก้ *Adobe* และ *Flash* เป็นเครื องหมายการค้าหรือเครื องหมายการค้าจดทะเบียนของ Adobe Systems Incorporated ในสหรัฐอเมริกาและ/หรือประเทศอื นๆ

เครื่องหมายการค้าและชื่อทางการค้าอื่นๆ ที่ใช้ในเอกสารนี้ จะใช้เพื่อค้างถึงองค์กรที่เป็นจำหนายการค้านมาของกรณ์ขึ้นหรือเพื่อค้างถึงผลิตภัณฑ์ขององค์กรเหล่านั้นพียงท่างนั้น Dell Inc. ไม่ได้เป็นจำของเครื่องหมายการค้าและชื่อทาง การค้าใดๆ นอกเหนือจากของ Dell เท่านั้น

พฤศจิกายน 2009 แก้ไข A00

## <span id="page-1-0"></span>**การตั งค่าระบบ**

**คู่มือบํารุงรักษา Dell™ Vostro™ 320**

- [รายละเอียดโดยรวม](#page-1-1)
- $\bullet$  การเข้าสู่โปรแกรมการตั้งค่าระบบ
- <span id="page-1-1"></span>[ตัวเลือกของการตั งค่าระบบ](#page-1-3)

### **รายละเอียดโดยรวม**

การตั้งค่าระบบคือยูทิลิตี BIOS ที่เข้าถึงได้ระหว่างการตรวจสอบความพร้อมก่อนเริ่มระบบ (POST) ยูทิลิตีน้ำให้คุณสามารถเปลี่ยนแปลงพารามิเตอร์ที่ส่งผลกระทบต่อ BIOS และการกำหนดค่าระบบ คุณสามารถใช้ การตั งค่าระบบเพื อ:

- । เปลี่ยนแปลงข้อมูลการกำหนดคำระบบหลังจากที่มีการเพิ่ม เปลี่ยน หรือถอดฮาร์ดแวร์ออกจากคอมพิวเดอร์ของคุณ<br>। ดั่งค่าหรือเปลี่ยนแปลงตัวเลือกที่ผู้ใช้สามารถเลือกใต้ เช่น รหัสผ่านผู้ใช้<br>। อ่านขนาดหน่วยความจำในปัจจุบันหรือ
- 

**ข้อควรระวัง: ห้ามเปลี ยนแปลงการตั งค่าสําหรับโปรแกรมนี เว้นเสียแต่ว่าคุณจะเป็นผู้ใช้ที มีความชํานาญ การเปลี ยนแปลงบางอย่างอาจส่งผลให้คอมพิวเตอร์ของคุณทํางานไม่ถูกต้องได้**

 $\mathscr U$  หมายเหตุ $:$  ก่อนใช้การตั้งค่าระบบ ขอแนะนำให้เขียนข้อมูลหน้าจอการตั้งค่าระบบไว้เพื่ออ้างอิงในอนาคต

## <span id="page-1-2"></span>**การเข้าสู่โปรแกรมการตั งค่าระบบ**

- 
- 1. เปิด (หรือรีสตาร์ท) คอมพิวเตอร์<br>2. หลังจากโลโก้ DELL™ สีฟ้าปรากฏขึ้น ให้สังเกตการแจ้งกด F2 ของระบบ และกด <F2> ทันที

้∕∕ หม**ายเหตุ** : การแจ้งกด F2 เป็นการแสดงให้ทราบว่าคีย์บอร์ดได้รับการกำหนดการทำงานเรียบร้อยแล้ว การแจ้งเตือนปริมาก ดังนั้นจึงต้องคอยสังเกตที่หน้าจอ แล้วกด <F2> ทันที หากคุณกด <F2> ก่อนได้รับแจ้ง การแจ้งกดจะหายไป ถ้าต้องรอนานและมีเครื่องหมายของระบบปฏิบัติการปรากฏขึ้น ให้รอต่อไปจนกระทั่งเดสก์ท็อปของ Microsoft® Windows® ปรากฏขึ้น จากนั้น ให้ปิดเครื่อง<br>คอมพิวเตอร์และลองอีกครั้ง

### **เมนูการบู๊ต**

เมนูการบู๊ตช่วยให้คุณกำหนดลำดับการบู๊ตเฉพาะครั้งได้โดยไม่ต้องเข้าสู่การตั้งค่าระบบ นอกจากนี้ คุณยังสามารถใช้ขั้นตอนนี้ในการรันการวิเคราะห์ในเครื่องคอมพิวเตอร์

เมื อต้องการเข้าสู่การตั งค่าระบบโดยใช้เมนูการบู๊ต:

- 
- 1. เปิด (หรือรีสตาร์ท) คอมพิวเตอร์<br>2. เมื่อเครื่องหมาย Dell™ ปรากฏขึ้น ให้กด <F12> ทันที<br>3. ไฮไลต์ตัวเลือกเพื่อเข้าสู่การตั้งค่าระบบ แล้วกด <Enter>

 $\mathscr{U}$  **หมายเหตุ** : การเปลี่ยนแปลงในเมนูการบู๊ตจะไม่ทำการเปลี่ยนแปลงใดๆ กับลำดับการบู๊ตที่จัดเก็บไว้ในโปรแกรมตั้งค่าระบบ

#### <span id="page-1-3"></span>**ตัวเลือกของการตั งค่าระบบ**

#### **ข้อมูลระบบ**

ี <mark>�� หมายเหตุ</mark> : ใช้คีย์บอร์ดนำทางผ่านหน้าจอการตั้งค่าระบบ

่ ในหน้า ข้อมูลระบบ จะมีข้อมูลการกำหนดค่าขั้นพื้นฐาน คุณไม่สามารถเปลี่ยนแปลงเขตข้อมูลเหล่านี้ โดยมีข้อมูลต่อไปนี้

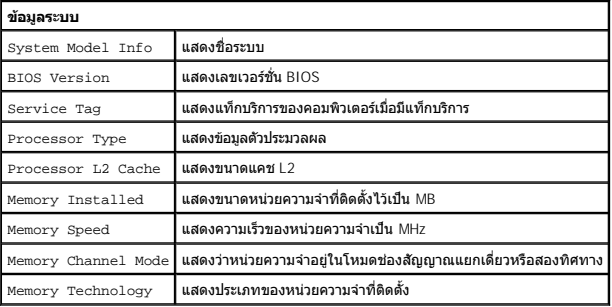

#### **ตัวเลือกหลัก**

ีหน้าหลักช่วยให้คุณอัพเดตการกำหนดค่าระบบขั้นพื้นฐานได้

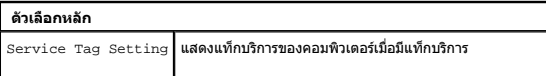

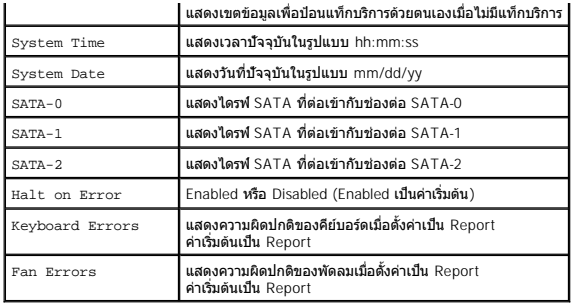

### **การตั งค่าขั นสูง**

\_<mark>∕∱ุ</mark> คำเตือน : การกำหนดค่าไม่ถูกต้องในการตั้งค่าขั้นสูงรายการใดรายการหนึ่ง อาจทำให้คอมพิวเตอร์ของคุณทำงานไม่ถูกต้องได้

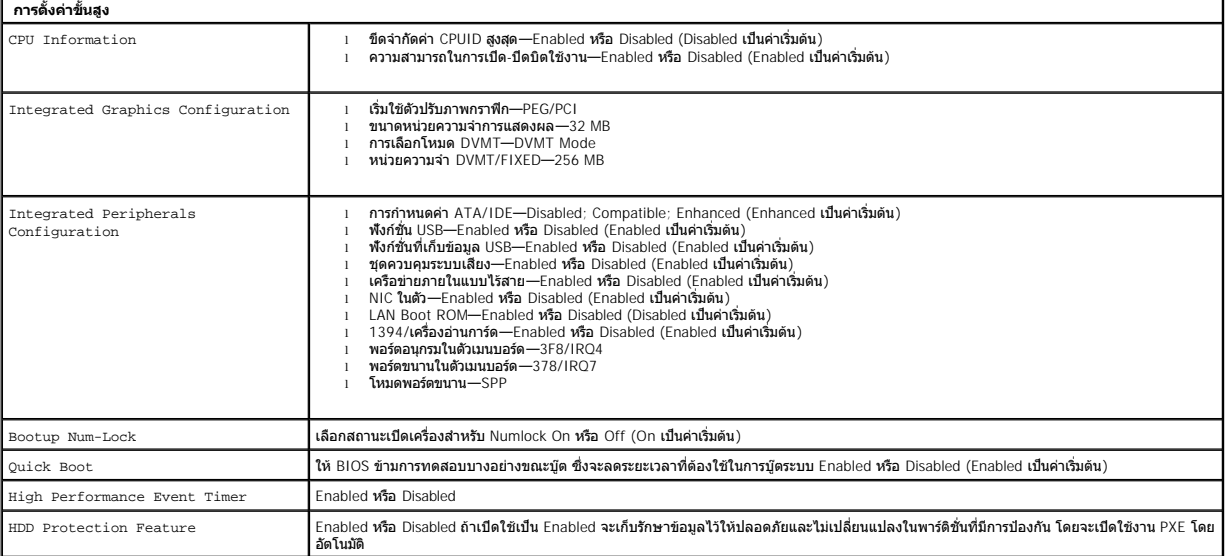

#### **การจัดการพลังงาน**

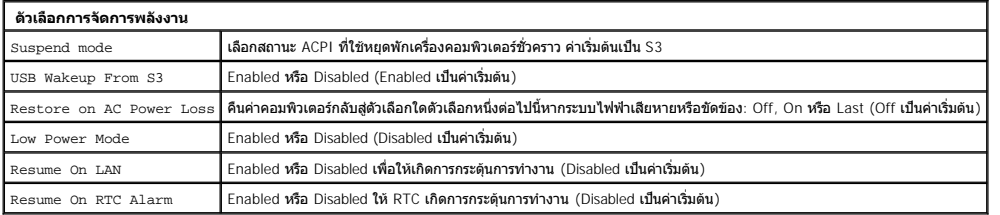

#### **ตัวเลือกความปลอดภัย**

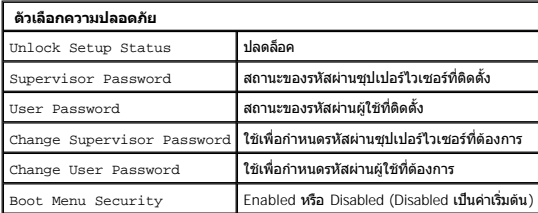

คอมพิวเตอร์ของคุณมีคุณสมบัติรหัสผ่าน 2 แบบในการตั้งค่าระบบเพื่อช่วยให้คอมพิวเตอร์ของคุณมีความปลอดภัย ดังนี้:

l Supervisor Password l User Password

#### **Supervisor Password**

รหัสผ่านซุปเปอร์ไวเซอร์เป็นรหัสผ่านระดับสูงสุดที่มีในคอมพิวเตอร์ เมื่อกำหนดรหัสผ่านซุปเปอร์ใวเซอร์แล้ว ต้องป้อน<br>รหัสผ่านผู้ใช้

เมื่อกำหนดแล้ว คุณจะได้รับแจ้งให้ป้อนรหัสผ่านเมื่อเข้าสู่การตั้งค่าระบบ รหัสผ่านมีอักขระได้สูงสุด 8 ตัว

้<mark>∕∕ู้ หมายเหตุ</mark>∶ ถ้าใส่รหัสผ่านไม่ถูกต้อง คุณจะยังคงมองเห็นการตั้งค่าในการตั้งค่าระบบ แต่จะไม่สามารถเปลี่ยนแปลงการตั้งค่าได้จนกว่าจะป๋อนรหัสผ่านที่ถูกต้อง

หมายเหตุ: รหัสผ่านซุปเปอร์ไวเซอร์เป็นรหัสผ่านในระดับระบบ อย่าจำสับสนกับรหัสผ่านบัญชีระบบปัญหาเวนที่สนานบัญชีในระบบปฏิบัติการ ผู้ใช้และผู้ดูแลระบบต้องป้อนรหัสผ่านบัญชีระบบ<br>ปฏิบัติการเพื่อให้สามารถเข้าสู่ระบบปฏิบัติการได้

ถ้าลืมรหัสผ่านชุปเปอร์ใวเซอร์หรือทำสูญหายไป สามารถลบรหัสผ่านได้โดยใช้จัมเปอร์ CMOS ในบอร์ดระบบเท่านัน ข้อมูลเพิ่มเติมก็ยวกับการใช้จัมเปอร์ CMOS สามารถดูได้ในหน้าจัมเปอร์ของบอร์ดระบบ นอก<br>จากนี้ ยังใช้จัมเปอร์ล้างรหัสผ่านผู

#### **การเปิดใช้งานรหัสผ่านซุปเปอร์ไวเซอร์**

- 
- 1. เข้าสู่การดังค่าระบบ<br>2. ไฮไลต์ที่ Change Supervisor Password และกด <Enter><br>3. ป้อนรหัสผ่านเมื่อใต้รับแจ้งให้ป้อน และกด <Enter><br>4. ป้อนรหัสผ่านอีกครั้งเพื่อยืนยัน และกด <Enter>
- 

#### **User Password**

รหัสผ่านผู้ใช้มีไว้สำหรับผู้ใช้ที่จำเป็นต้องบู๊ตระบบปฏิบัติการในคอมพิวเตอร์ แต่จะไม่อนุญาตให้เข้าสู่การตัวเข้าได้ เมื่อกำหนดรหัสผ่านผู้ใช้ จะต้องป้อนลงไปเพื่อบู๊ตระบบปฏิบัติการ

เมื่อกำหนดแล้ว คุณจะได้รับแจ้งให้ป้อนรหัสผ่านเมื่อระบบเริ่มบู๊ตดังภาพประกอบข้างบน รหัสผ่านมีอักขระได้สูงสุด 8 ตัว เมื่อป้อนรหัสผ่านที่ถูกต้อง ระบบจะดำเนินการบู๊ตต่อ

หมายเหตุ: รหัสผ่านผู้ใช้เป็นรหัสผ่านในระดับระบบ อย่าจำสัมสนกับรหัสผ่านบัญชีระบบปฏิบัติการบานใช้บรรบบปฏิบัติการ ผู้ใช้และผู้ดูแลระบบต้องป้อนรหัสผ่านบัญชีระบบปฏิบัติการ<br>เพื่อให้สามารถเข้าสู่ระบบปฏิบัติการได้

#### **การเปิดใช้งานรหัสผ่านผู้ใช้**

 $\mathscr{U}$  หมายเหตุ: รหัสผ่านผู้ใช้จะซ่อนไว้หรือเข้าถึงไม่ได้ในเมนูการตั้งค่าระบบจนกว่าจะกำหนดรหัสผ่านซุปเปอร์ไวเซอร์

1. กำหนดรหัสผ่านชุปเปอร์ใวเซอร์ถ้ายังไม่ได้กำหนด ถ้าไม่กำหนดรหัสผ่านชุปเปอร์ใวเซอร์ในระบบ ตัวเลือกรหัสผ่านผู้ใช้จะเป็นสีเทาและใช้งานไม่ได้<br>2. ไฮไลด์ที่ Change User Password และกด <Enter><br>3. ป้อนรหัสผ่านเมื่อได้รับแ

- 
- 
- 

#### **การบู๊ต**

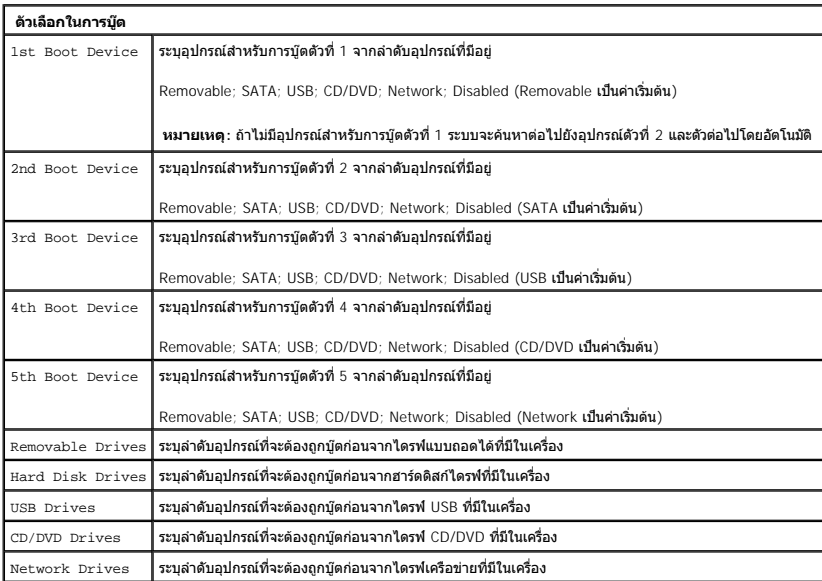

## <span id="page-4-0"></span>**การวิเคราะห์**

**คู่มือบํารุงรักษา Dell™ Vostro™ 320** 

- $\bullet$  ไฟปมเปิด/ปิดเครื่อง
- [รหัสเสียงเตือน](#page-4-2)
- [ข้อความระบบ](#page-4-3)
- **O** [Dell Diagnostics](#page-5-0)
- 0 การเริ่มโปรแกรม [Dell Diagnostics](#page-5-1)
- การใช้ [Dell Diagnostics](#page-5-2)
- 

## <span id="page-4-1"></span>**ไฟปุ่มเปิด/ปิดเครื อง**

ไฟเปิด/ปิดเครื่องกะพริบหรือติดสว่างตลอดเวลาเพื่อแสดงสถานะต่างๆ 5 สถานะ:

- 
- 
- เ **ไม่ติดสว่าง คอมพิวเตอร์อยู่ในสถานะปิด ในโทมตใ**ชนอร์นอน หรือไม่มีใฟเข้า<br>เ **สีเหลืองต่อเนื่อง —** บอร์ตระบบไม่สามารถเริ่มด์นการทำงาน แสดงว่าอาจมีบัญหาเกี่ยวกับบอร์ตระบบหรือของที่มีที่ห<br>เ **สีเหลืองกะพริบ —** คอมพิวเตอร์ต
- 
- 

## <span id="page-4-2"></span>**รหัสเสียงเตือน**

คอมพิวเตอร์ของคุณอาจส่งรหัสเสียงเตือนเป็นชุดๆ ออกมาในระหว่างการเริ่มระบบ ถ้าจอมอนิเตอร์ไม่สามารถแสดงความสนอนิเตอร์ไม่สามารถตรวจสอบค้นหา สาเหตุปัญหาของคอมพิวเตอร์ได้

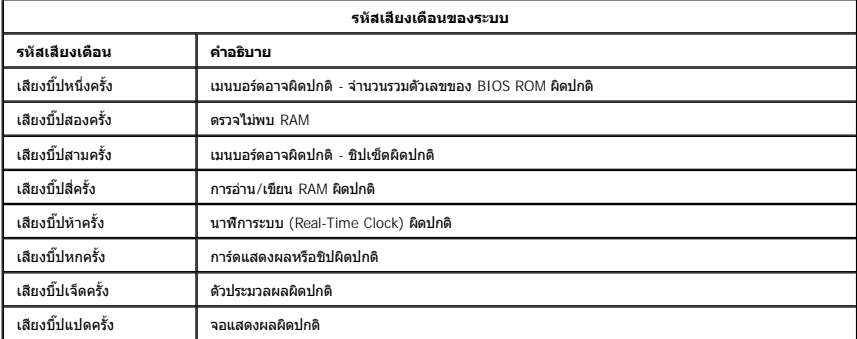

### <span id="page-4-3"></span>**ข้อความระบบ**

ถ้าคอมพิวเตอร์ของคุณมีปัญหา อาจแสดงข้อความระบบที่จะช่วยคุณระบุสาเหตุและการดำเนินการที่จำเป็นในการแก้ไขปัญหา

 $\mathscr{U}$  หมายเหตุ : ถ้าข้อความที่คุณได้รับไม่ได้แสดงอยู่ในตัวอย่างต่อไปนี้ กรุณาดูเอกสารประกอบการใช้งานของระบบปฏิบัติการหรือโปรแกรมที่ใช้งานอยู่ในขณะที่ข้อความแสดงขึ้นมา

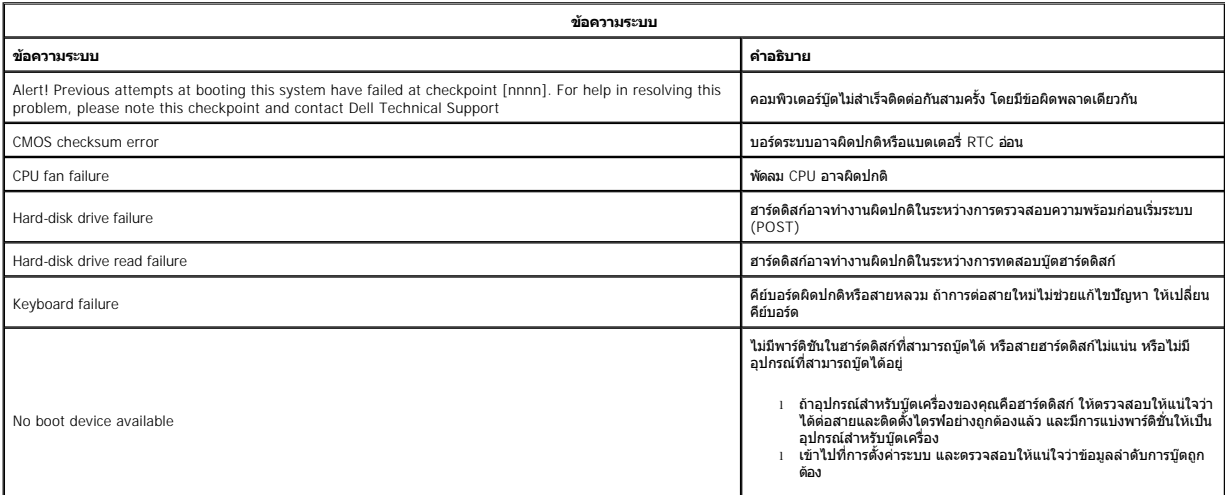

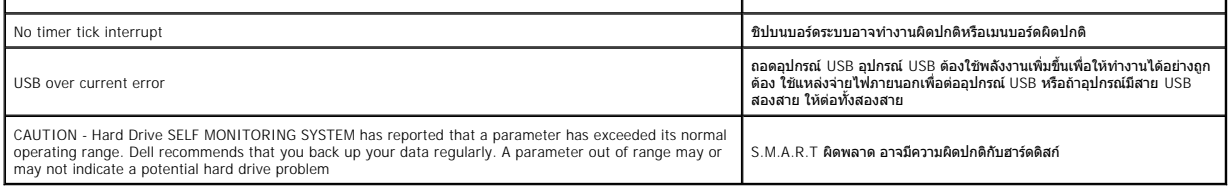

#### <span id="page-5-0"></span>**Dell Diagnostics**

ยูทิลิตี Dell™ Diagnostics เป็นโปรแกรมการวิเคราะห์ฮาร์ดแวร์ที่อยู่ในพาร์ดิชันยูทิลิตีในฮาร์ดดิสก์ ยูทิลิตีการวิเคราะห์ยังมีอยู่ใน Dell ResourceCD

- l **Express Test** ทําการทดสอบแบบเร็วกับอุปกรณ์ต่างๆ การทดสอบนี จะใช้เวลาประมาณ 10 ถึง 20 นาที และห้ามใช้เครื องขณะทําการทดสอบ ดําเนินการ การทดสอบแบบเร็ว ก่อน เพื อเพิ มระดับความ
- ิ สามารถในการตรวจสอบบัญหาได้อย่างรวดเร็ว<br>। Extended Test ทำการตรวจเช็คอุปกรณ์ต่างๆ อย่างละเอียด โดยปกติแล้ว การทดสอบนี้จะใช้เวลาประมาณหนึ่งขั้วโมงหรือมากกว่า และคุณต้องตอบคำถามเป็นระยะๆ ด้วย<br>। Custom Test ทดสอบอุปกรณ์
- 
- l **Symptom Tree** ระบุอาการที พบเป็นส่วนใหญ่และช่วยให้คุณเลือกการทดสอบตามอาการของปัญหาที คุณพบ

### <span id="page-5-1"></span>**การเริ มโปรแกรม Dell Diagnostics**

- 
- 1. เปิด (หรือรีสตาร์ท) คอมพิวเตอร์<br>2. เมื่อเครื่องหมาย Dell ปรากฏขึ้น ให้กด <F12> ทันที
- ถ้าต้องรอนานและเครื่องหมายของระบบปฏิบัติการปรากฏขึ้นมาแล้ว ให้รอต่อไปจนกระทั่งเดสก์ท็อปของ Microsoft® Windows® ปรากฏขึ้น จากนั้น ให้ปิดระบบคอมพิวเตอร์ และลองอีกครั้ง<br>3. เมื่อรายการอุปกรณ์สำหรับบู๊ดแสดงขึ้นมา ให้ไฮไลต์
- 
- 4. **เมื่อหน้าจอเมนูหลักของโปร**แกรม Dell Diagnostics <mark>ปรากฏขึ้น ให้เลือกการทดสอบที่คุณต้องการ</mark>

## <span id="page-5-2"></span>**การใช้ Dell Diagnostics**

หมายเหตุ: Service Tag สำหรับคอมพิวเตอร์ของคุณจะอยู่ที่ด้านบนของหน้าจอทดสอบแต่ละหน้าจอ เมื่อคุณติดต่อ Dell เจ้าหน้าที่ให้ความช่วยเหลือด้านเทคนิคของ Dell จะสอบถามหมายเลข Service<br>Tag ของเครื่องคอมพิวเตอร์ของคุณ

- 1. หลังจากโหลดโปรแกรม Dell Diagnostics แล้ว หน้าจอเมนูหลักจะปรากฏขึ้น ให้คลิกปุ่มตัวเลือกที่คุณต้องการ
- 2. ถ้าการวิเคราะห์พบบัญหาในระหว่างการทดสอบ จะมีข้อความปรากฏขึ้นพร้อมรหัสข้อผิดพลาดและค่าอธิบายที่การใส่ความผิดปกติและค่าอธิบายบัญหา และปฏิบัติตามค่าแนะนำบนหน้าจอ<br>ถ้าคุณไม่สามารถแก้ไขความผิดปกติได้ กรุณาติดต่อ Dell
- 3. ถ้าคุณทําการทดสอบโดยใช้ตัวเลือก **Custom Test** หรือ **Symptom Tree** ให้คลิกแท็บที มีอยู่ซึ งได้อธิบายไว้ในตารางต่อไปนี เพื อดูข้อมูลเพิ มเติม

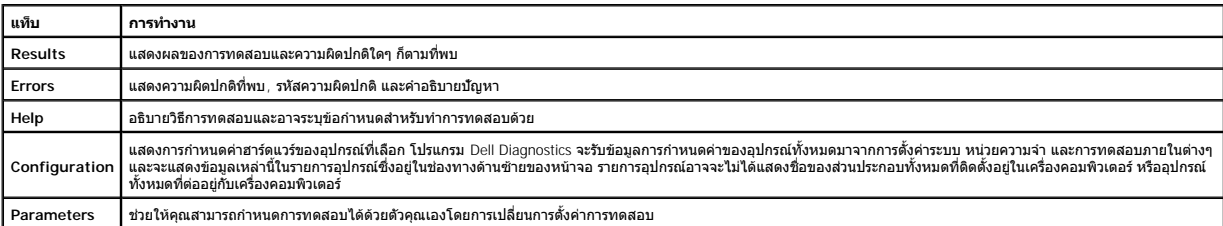

4. ปิดหน้าจอทดสอบเพื่อกลับไปที่หน้าจอเมนูหลัก เมื่อต้องการออกจากโปรแกรม Dell Diagnostics และรีสตาร์ทเครื่องคอมพิวเตอร์ ให้ปิดหน้าจอเมนูหลัก

 $\mathscr{U}$ หมายเหตุ: กรุณาดูข้อมูลเพิ่มเดิมในเอกสารทางเทคนิคเกี่ยวกับโปรแกรม Dell Diagnostics (GUI)

## <span id="page-6-0"></span>**การถอดและเปลี ยนชิ นส่วน**

## **คู่มือบํารุงรักษา Dell™ Vostro™ 320**

#### [แผงกรอบด้านหน้า](file:///C:/Users/Master/Desktop/badtext/Thai/th_vos320/sm/TD01_FrontBezelPanel.htm) [กรอบจอแสดงผล](file:///C:/Users/Master/Desktop/badtext/Thai/th_vos320/sm/TD05_LCDbezel.htm)

- 0 <u>ขาตั้งบานพับ</u>
- [ฝาปิดด้านหลัง](file:///C:/Users/Master/Desktop/badtext/Thai/th_vos320/sm/TD07_RearCover.htm)
- [ฮาร์ดไดรฟ์](file:///C:/Users/Master/Desktop/badtext/Thai/th_vos320/sm/TD09_HardDrive.htm)
- [แผ่นโลหะป้องกันด้านหลัง](file:///C:/Users/Master/Desktop/badtext/Thai/th_vos320/sm/TD11_SmallShielding.htm)
- $\bullet$  <u>[ชุดระบายความร้อน](file:///C:/Users/Master/Desktop/badtext/Thai/th_vos320/sm/TD17_heatsink.htm)</u>
- 
- [การ์ดเครือข่ายภายในแบบไร้สาย](file:///C:/Users/Master/Desktop/badtext/Thai/th_vos320/sm/TD14a_WLAN.htm) (WLAN)
- [ตัวประมวลผล](file:///C:/Users/Master/Desktop/badtext/Thai/th_vos320/sm/TD18_processor.htm)
- [บอร์ดระบบ](file:///C:/Users/Master/Desktop/badtext/Thai/th_vos320/sm/TD20a_systemboard.htm)
- [ชุดจ่ายไฟ](file:///C:/Users/Master/Desktop/badtext/Thai/th_vos320/sm/TD20_powerSupply.htm)
- [ลําโพง](file:///C:/Users/Master/Desktop/badtext/Thai/th_vos320/sm/TD14_Speakers.htm)
- $\bullet$  โมดูลจำลอง [ฝาครอบ](file:///C:/Users/Master/Desktop/badtext/Thai/th_vos320/sm/TD02_IOcover.htm) I/O
- [ออปติคอลไดรฟ์](file:///C:/Users/Master/Desktop/badtext/Thai/th_vos320/sm/TD04_OpticalDrive.htm)
- 
- $\bullet$  ชุด I/O [ด้านหลัง](file:///C:/Users/Master/Desktop/badtext/Thai/th_vos320/sm/TD08_RearIOassm.htm)
- [บอร์ดอินเวอร์เตอร์](file:///C:/Users/Master/Desktop/badtext/Thai/th_vos320/sm/TD10_InverterBoard.htm) [แผ่นป้องกันบอร์ดระบบ](file:///C:/Users/Master/Desktop/badtext/Thai/th_vos320/sm/TD12_SysBrdShielding.htm)
- [พัดลมระบายความร้อน](file:///C:/Users/Master/Desktop/badtext/Thai/th_vos320/sm/TD19_heatsnkFans.htm)
- [โมดูลหน่วยความจํา](file:///C:/Users/Master/Desktop/badtext/Thai/th_vos320/sm/TD16_memory.htm)
- [จอแสดงผล](file:///C:/Users/Master/Desktop/badtext/Thai/th_vos320/sm/TD21_LCDpanel.htm)
- [พัดลมบอร์ดระบบ](file:///C:/Users/Master/Desktop/badtext/Thai/th_vos320/sm/TD13_SysBrdFan.htm)
- [ถ่านกระดุม](file:///C:/Users/Master/Desktop/badtext/Thai/th_vos320/sm/TD15_coincell.htm)
- [กล้อง](file:///C:/Users/Master/Desktop/badtext/Thai/th_vos320/sm/TD23_camera.htm)

### <span id="page-7-0"></span>**ข้อกําหนดเฉพาะ**

**คู่มือบํารุงรักษา Dell™ Vostro™ 320** 

- [ตัวประมวลผล](#page-7-1)
- [หน่วยความจํา](#page-7-3)
- [สัญญาณเสียง](#page-7-4)
- $\frac{1}{\log n}$
- [ตัวควบคุมและไฟแสดง](#page-7-7)
- $\bullet$   $\frac{\text{num}}{\text{num}}$

 $\bullet$  [ข้อมูลระบบ](#page-7-2)  [การแสดงผล](#page-8-0)  [ช่องต่อ](#page-7-5)  [ระบบไฟฟ้า](#page-8-1)  [ลักษณะการใช้งาน](#page-8-2)

**หมายเหตุ:** ข้อเสนอที มีให้อาจต่างกันในแต่ละภูมิภาค สําหรับข้อมูลเพิ มเติมเกี ยวกับการกําหนดค่าคอมพิวเตอร์ของคุณ

กรุณาคลิก **เริม** (Start) ❤️ (หรือคลิก **เริม** (Start) ใน Windows® XP)**→ วิธีใช้และการสนับสนุน** (Help and<br>Support) แล้วเลือกตัวเลือกเพื่อดูข้อมูลเกี่ยวกับคอมพิวเตอร์ของคุณ

<span id="page-7-2"></span>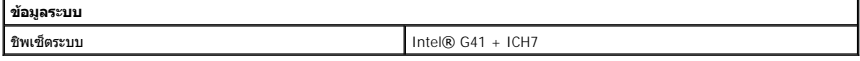

<span id="page-7-1"></span>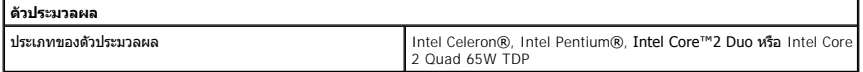

<span id="page-7-3"></span>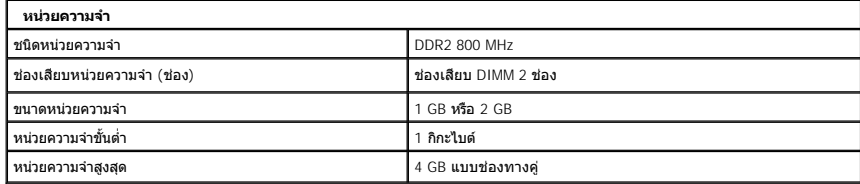

<span id="page-7-4"></span>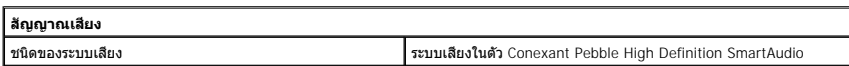

<span id="page-7-7"></span>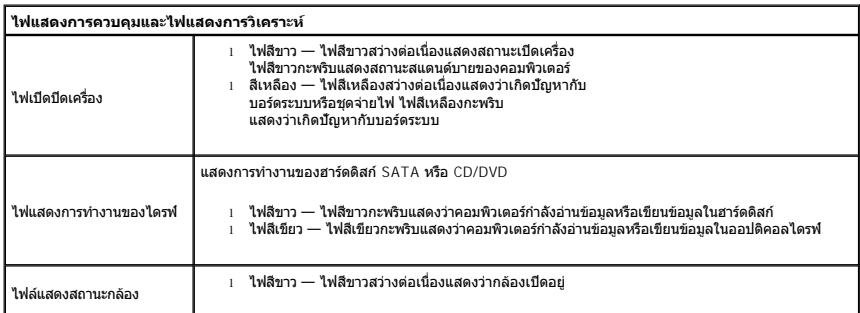

<span id="page-7-6"></span><span id="page-7-5"></span>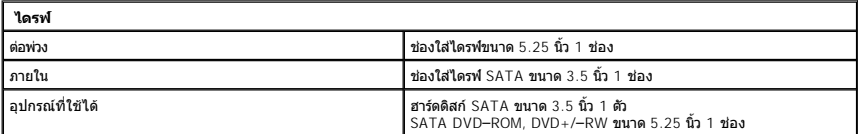

1

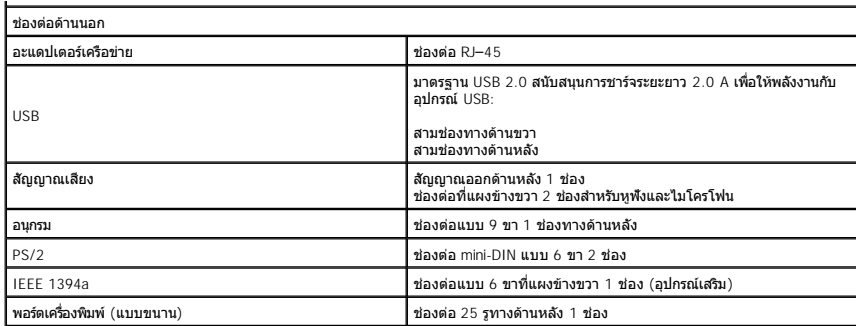

<span id="page-8-1"></span>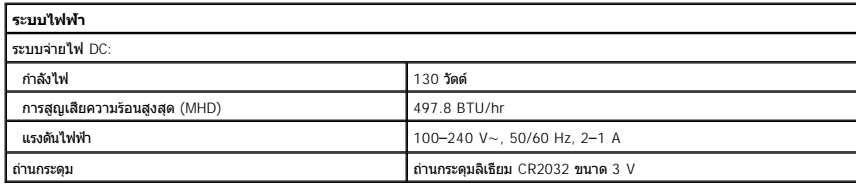

<span id="page-8-3"></span>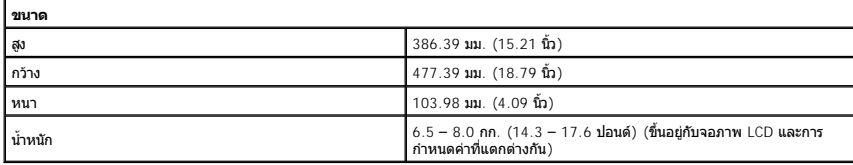

<span id="page-8-0"></span>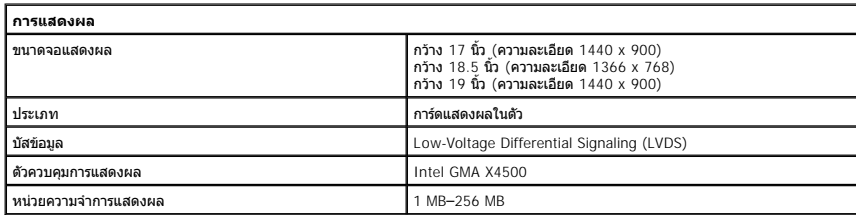

<span id="page-8-2"></span>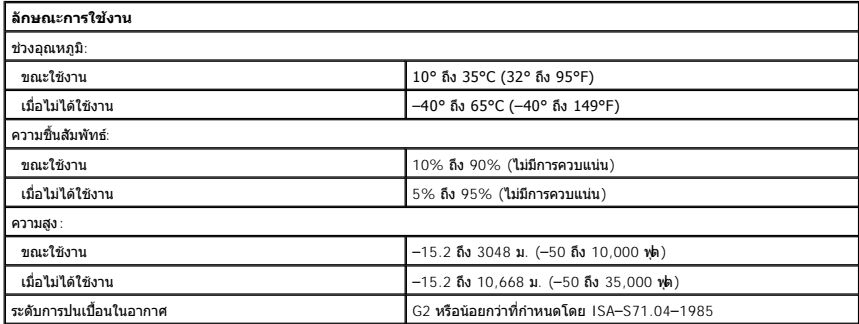

<span id="page-9-0"></span>**แผงด้านหน้า คู่มือบํารุงรักษา Dell™ Vostro™ 320**

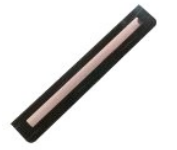

คำเดือน : ก่อนจะทำการปรับเปลี่ยนใดๆ กับภายในของคอมพิวเดอร์ กรุณาอ่านข้อมูลด้านความปลอดภัยที่ให้มาพร้อมกับคอมพิวเดอร์ก่อน สำหรับข้อมูลเพิ่มเดิมเกี่ยวกับข้อปฏิบัติด้าน<br>ความปลอดภัยที่เหมาะสม สามารถดูได้จากโฮมเพจ การปฏิบัติตา

## **การถอดแผงด้านหน้า**

 $\mathscr{U}$  หมายเหตุ $:$  คุณอาจจำเป็นต้องติดตั้งโปรแกรม Adobe® Flash® Player จาก **Adobe.com เ**พื่อดูภาพประกอบต่อไปนี้

1. ปฏิบัติตามขันตอนใน <u>ก่อนทำการปรับเปลี่ยนภายในเครื่องคอมพิวเตอร์</u><br>2. คลายแผงด้านหน้าโดยกดตรงแท็บปลดล็อคจากด้านหลังของเครื่องคอมพิวเตอร์

3. ดึงแผงด้านหน้าออกจากด้านหน้าของเครื่องคอมพิวเตอร์

## **การใส่แผงด้านหน้ากลับเข้าที**

่ ในการใส่แผงด้านหน้ากลับเข้าที่ ให้ทำย้อนลำดับขั้นตอนข้างต้น

#### <span id="page-10-0"></span>**ฝาครอบ I/O คู่มือบํารุงรักษา Dell™ Vostro™ 320**

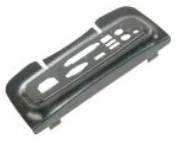

คำเดือน : ก่อนจะทำการปรับเปลี่ยนใดๆ กับภายในของคอมพิวเดอร์ กรุณาอ่านข้อมูลด้านความปลอดภัยที่ให้มาพร้อมกับคอมพิวเดอร์ก่อน สำหรับข้อมูลเพิ่มเดิมเกี่ยวกับข้อปฏิบัติด้าน<br>ความปลอดภัยที่เหมาะสม สามารถดูได้จากโฮมเพจ การปฏิบัติตา

## **การถอดฝาครอบ I/O**

 $\#$ หมายเหตุ: คุณอาจจำเป็นต้องติดตั้งโปรแกรม Adobe® Flash® Player จาก **Adobe.com เ**พื่อดูภาพประกอบต่อไปนี้

- 1. ปฏิบัติตามขันตอนใน <u>ก่อนทำการปรับเปลี่ยนภายในเครื่องคอมพิวเตอร์</u><br>2. ยกขาตั้งบานพับขึ้นเพื่อเข้าถึงฝาครอบ I/O
- 
- 3. ถอดฝาครอบ I/O ออกจากเครื่องคอมพิวเตอร์

## **การใส่ฝาครอบ I/O กลับเข้าที**

ในการใส่ฝาครอบ I/O กลับเข้าที่ ให้ทำย้อนลำดับขั้นตอนข้างต้น

### <span id="page-11-0"></span>**ขาตั งบานพับ คู่มือบํารุงรักษา Dell™ Vostro™ 320**

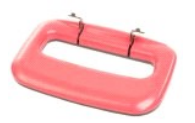

คำเดือน: ก่อนจะทำการปรับเปลี่ยนใดๆ กับภายในของคอมพิวเตอร์ กรุณาอ่านข้อมูลด้านความปลอดภัยที่ให้มาพร้อมกับคอมพิวเตอร์ก่อน สำหรับข้อมูลเพิ่มเดิมเกี่ยวกับข้อปฏิบัติด้าน<br>ความปลอดภัยที่เหมาะสม สามารถดูได้จากโฮมเพจ การปฏิบัติตาม

## **การถอดขาตั งบานพับ**

 $\mathscr{U}$ หมายเหตุ: คุณอาจจำเป็นต้องติดตั้งโปรแกรม Adobe® Flash® Player จาก **Adobe.com เ**พื่อดูภาพประกอบต่อไปนี้

- 1. ปฏิบัติตามขั้นตอนใน <u>ก่อนทำการปรับเปลี่ยนภายในเครื่องคอมพิวเตอร์</u>
- 2. ถอด<u>ฝาครอบ I/O</u><br>3. ยกขาตั้งบานพับขึ้นให้มากที่สุดจนมองเห็นสกรูที่ยึดขาตั้งเข้ากับโครงเครื่องคอมพิวเตอร์
- 4. ถอดสกรูที่ยึดขาตั้งเข้ากับเครื่องคอมพิวเตอร์
- 5. ปรับขาตั้งบานพับเอียงลงอีกครั้ง
- 6. ถอดขาตั้งบานพับออกจากเครื่องคอมพิวเตอร์

## **การใส่ขาตั งบานพับกลับเข้าที**

่ ในการใส่ขาตั้งบานพับกลับเข้าที่ ให้ทำย้อนลำดับขั้นตอนข้างต้น

## <span id="page-12-0"></span>**ออปติคอลไดรฟ์**

**คู่มือบํารุงรักษา Dell™ Vostro™ 320**

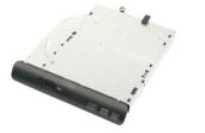

คำเดือน : ก่อนจะทำการปรับเปลี่ยนใดๆ กับภายในของคอมพิวเดอร์ กรุณาอ่านข้อมูลด้านความปลอดภัยที่ให้มาพร้อมกับคอมพิวเดอร์ก่อน สำหรับข้อมูลเพิ่มเดิมเกี่ยวกับข้อปฏิบัติด้าน<br>ความปลอดภัยที่เหมาะสม สามารถดูได้จากโฮมเพจ การปฏิบัติตา

## **การถอดออปติคอลไดรฟ์**

ื้**∕ี่ หมายเหตุ** : คุณอาจจำเป็นต้องติดตั้งโปรแกรม Adobe® Flash® Player จาก **Adobe.com เ**พื่อดูภาพประกอบต่อไปนี้

- 
- 1. ปฏิบัติตามขั้นตอนใน <u>ก่อนทำการปรับเปลี่ยนภายในเครื่องคอมพิวเตอร์</u><br>2. ถอด<u>ฝาครอบ I/O</u><br>3. ถอดสกรุที่ยึดออปติคอลไดรฟ์เข้ากับโครงเครื่องคอมพิวเตอร์
- 4. ดันออปติคอลไดรฟ์จากด้านในโครงเครื องคอมพิวเตอร์เพื อปลดออปติคอลไดรฟ์ออกจากช่อง
- 5. เลื อนออปติคอลไดรฟ์ออกจากช่อง

## **การใส่ออปติคอลไดรฟ์กลับเข้าที**

ในการใส่ออปติคอลไดรฟ์กลับเข้าที่ ให้ทำย้อนลำดับขั้นตอนข้างต้น

#### <span id="page-13-0"></span>**แผงด้านใน คู่มือบํารุงรักษา Dell™ Vostro™ 320**

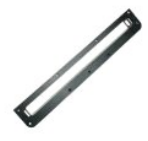

คำเดือน : ก่อนจะทำการปรับเปลี่ยนใดๆ กับภายในของคอมพิวเดอร์ กรุณาอ่านข้อมูลด้านความปลอดภัยที่ให้มาพร้อมกับคอมพิวเดอร์ก่อน สำหรับข้อมูลเพิ่มเดิมเกี่ยวกับข้อปฏิบัติด้าน<br>ความปลอดภัยที่เหมาะสม สามารถดูได้จากโฮมเพจ การปฏิบัติตา

## **การใส่แผงด้านในกลับเข้าที**

 $\mathscr{U}$ หมายเหตุ: คุณอาจจำเป็นต้องติดตั้งโปรแกรม Adobe® Flash® Player จาก **Adobe.com เ**พื่อดูภาพประกอบต่อไปนี้

- 1. ปฏิบัติตามขั้นตอนใน <u>ก่อนทำการปรับเปลี่ยนภายในเครื่องคอมพิวเตอร์</u>
- 2. ถอด<u>แผงด้านหน้า</u><br>3. ถอดสกรูที่ยึดแผงด้านในเข้ากับเครื่องคอมพิวเตอร์

4. ยกแผงด้านในขึ นตรงๆ ออกจากเครื องคอมพิวเตอร์

## **การใส่แผงด้านในกลับเข้าที**

ในการใส่แผงด้านในกลับเข้าที่ ให้ทำย้อนลำดับขั้นตอนข้างต้น

## <span id="page-14-0"></span>**กรอบจอแสดงผล**

**คู่มือบํารุงรักษา Dell™ Vostro™ 320**

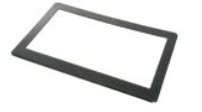

คำเดือน : ก่อนจะทำการปรับเปลี่ยนใดๆ กับภายในของคอมพิวเดอร์ กรุณาอ่านข้อมูลด้านความปลอดภัยที่ให้มาพร้อมกับคอมพิวเดอร์ก่อน สำหรับข้อมูลเพิ่มเดิมเกี่ยวกับข้อปฏิบัติด้าน<br>ความปลอดภัยที่เหมาะสม สามารถดูได้จากโฮมเพจ การปฏิบัติตา

#### **การถอดกรอบจอแสดงผล**

ื้<mark>⁄ี⁄ี หมายเหตุ</mark> : คุณอาจจำเป็นต้องติดตั้งโปรแกรม Adobe® Flash® Player จาก **Adobe.com เ**พื่อดูภาพประกอบต่อไปนี้

- 1. ปฏิบัติตามขั้นตอนใน <u>ก่อนทำการปรับเปลี่ยนภายในเครื่องคอมพิวเตอร์</u>
- 
- 2. ถอด<u>แผงด้านหน้า</u><br>3. ถอดแ<u>ผงด้านใน</u><br>4. ใช้ปลายนิ้วค่อยๆ ยกขอบด้านในของกรอบจอแสดงผลออกจากจอภาพ LCD โดยเริ่มจากด้านล่างและไล่ขึ้นไปด้านบน

 $\mathscr{Y}$  หมายเหตุ: ขณะใส่กรอบจอแสดงผลกลับเข้าที่ ให้เริ่มจากด้านบนและไล่ลงมาด้านล่าง

5. ถอดชุดจอแสดงผลออกจากเครื องคอมพิวเตอร์

## **การใส่กรอบจอแสดงผลกลับเข้าที**

ในการใส่กรอบจอแสดงผลกลับเข้าที่ ให้ทำย้อนลำดับขั้นตอนข้างต้น

## <span id="page-15-0"></span>**ฝาปิดด้านหลัง**

**คู่มือบํารุงรักษา Dell™ Vostro™ 320**

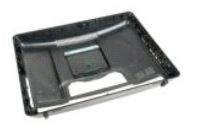

คำเดือน : ก่อนจะทำการปรับเปลี่ยนใดๆ กับภายในของคอมพิวเดอร์ กรุณาอ่านข้อมูลด้านความปลอดภัยที่ให้มาพร้อมกับคอมพิวเดอร์ก่อน สำหรับข้อมูลเพิ่มเดิมเกี่ยวกับข้อปฏิบัติด้าน<br>ความปลอดภัยที่เหมาะสม สามารถดูได้จากโฮมเพจ การปฏิบัติตา

## **การถอดฝาปิดด้านหลัง**

ี**∕ี หมายเหตุ** : คุณอาจจำเป็นต้องติดตั้งโปรแกรม Adobe® Flash® Player จาก **Adobe.com เ**พื่อดูภาพประกอบต่อไปนี้

- 1. ปฏิบัติตามขั้นตอนใน <u>ก่อนทำการปรับเปลี่ยนภายในเครื่องคอมพิวเตอร์</u>
- 2. ถอด<u>แผงกรอบด้านหน้า</u><br>3. ถอด<u>แผงด้านใน</u>
- 
- 4. ถอด<u>ฝาครอบ I/O</u><br>5. ถอด<u>ขาตั้งบานพับ</u>
- 6. ถอด<u>ออปติคอลไดรฟ์</u><br>7. ถอดสกรูที่ยึดฝาปิดด้านหลังเข้ากับเครื่องคอมพิวเตอร์
- 8. วางฝาปิดด้านหลังบนพื้นผิวที่สะอาด ยกโครงเครื่องออกจากฝาปิดด้านหลัง พลิกโครงเครื่องกลับด้าน แล้ววางโครงเครื่องไว้ก่อน

ี **// หมายเหตุ** : ขณะใส่โครงเครื่องกลับเข้าที่ ให้จัดวางด้านที่มีช่องต่อ USB และไฟร์ไวร์ ก่อนจะจัดวางส่วนที่เหลือของเครื่องคอมพิวเตอร์ให้เข้าที่

## **การใส่ฝาปิดด้านหลังกลับเข้าที**

ในการใส่ฝาปิดด้านหลังกลับเข้าที่ ให้ทำย้อนลำดับขั้นตอนข้างต้น

## <span id="page-16-0"></span>**ชุด I/O ด้านหลัง**

**คู่มือบํารุงรักษา Dell™ Vostro™ 320**

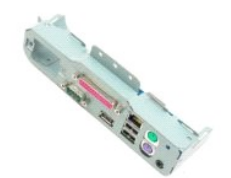

คำเดือน : ก่อนจะทำการปรับเปลี่ยนใดๆ กับภายในของคอมพิวเดอร์ กรุณาอ่านข้อมูลด้านความปลอดภัยที่ให้มาพร้อมกับคอมพิวเดอร์ก่อน สำหรับข้อมูลเพิ่มเดิมเกี่ยวกับข้อปฏิบัติด้าน<br>ความปลอดภัยที่เหมาะสม สามารถดูได้จากโฮมเพจ การปฏิบัติตา

## **การถอดชุด I/O ด้านหลัง**

 $\mathscr{U}$ หมายเหตุ: คุณอาจจำเป็นต้องติดตั้งโปรแกรม Adobe® Flash® Player จาก **Adobe.com เ**พื่อดูภาพประกอบต่อไปนี้

- 1. ปฏิบัติตามขั้นตอนใน <u>ก่อนทำการปรับเปลี่ยนภายในเครื่องคอมพิวเตอร์</u>
- 
- 
- 
- 
- 2. ถอด<u>แผงด้านหน้า</u><br>3. ถอด<u>แผงด้านใน<br>4. ถอด<u>ฝาดรอบ I/O</u><br>5. ถอด<u>ลาด็จบานพับ</u><br>6. ถอดสกรูที่ย็ดชุด I/O ด้านหลังเข้ากับเครื่องคอมพิวเตอร์<br>8. ถอดสกรูที่ย็ดชุด I/O ด้านหลังเข้ากับเครื่องคอมพิวเตอร์</u>
- 9. ค่อยๆ หมุนชุดออกจากเครื องคอมพิวเตอร์
- 10. ถอดสาย USB, สาย I/O และสายพัดลมบอร์ดระบบออกจากแผง I/O
- 11. ยกชุด I/O ด้านหลังออกจากเครื่องคอมพิวเตอร์

## **การใส่ชุด I/O ด้านหลังกลับเข้าที**

์ในการใส่ชุด I/O ด้านหลังกลับเข้าที่ ให้ทำย้อนลำดับขั้นตอนข้างต้น

<span id="page-17-0"></span>**ฮาร์ดไดรฟ์ คู่มือบํารุงรักษา Dell™ Vostro™ 320**

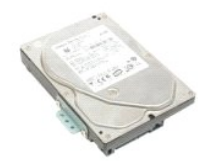

คำเดือน : ก่อนจะทำการปรับเปลี่ยนใดๆ กับภายในของคอมพิวเดอร์ กรุณาอ่านข้อมูลด้านความปลอดภัยที่ให้มาพร้อมกับคอมพิวเดอร์ก่อน สำหรับข้อมูลเพิ่มเดิมเกี่ยวกับข้อปฏิบัติด้าน<br>ความปลอดภัยที่เหมาะสม สามารถดูได้จากโฮมเพจ การปฏิบัติตา

## **การถอดฮาร์ดไดรฟ์**

 $\mathscr{U}$  หม**ายเหตุ** : คุณอาจจำเป็นต้องติดตั้งโปรแกรม Adobe Flash Player จาก **Adobe.com เ**พื่อดูภาพประกอบ

- 1. ปฏิบัติตามขันตอนใน <u>ก่อนทำการปรับเปลี่ยนภายในเครื่องคอมพิวเตอร์</u><br>2. ถอด<u>แผงด้านหน้า</u><br>3. ถอด<u>แผงด้านใน</u>
- 
- 
- 4. ถอด<u>ฝาครอบ I/O</u><br>5. ถอด<u>ขาตั้งบานพับ</u>
- 
- 6. ถอด<u>ออปติคอลไดรฟ์</u><br>7. ถอด<u>ฝาปิดด้านหลัง</u><br>8. คลายเทปฟอยล์ออกจากฮาร์ดไดรฟ์
- 9. ถอดสกรูที ยึดฮาร์ดไดรฟ์เข้ากับเครื องคอมพิวเตอร์
- 10. ยกฮาร์ดไดรฟ์ขึ้นและดึงกลับเพื่อถอดออกจากช่องต่อไดรฟ์ แล้วถอดฮาร์ดไดรฟ์ออกจากเครื่องคอมพิวเตอร์

## **การใส่ฮาร์ดไดรฟ์กลับเข้าที**

่ ในการใส่ฮาร์ดไดรฟ์กลับเข้าที่ ให้ทำย้อนลำดับขั้นตอนข้างต้น

 $\mathscr{U}$  หมายเหตุ: เมื่อใส่ฮาร์ดไดรฟ์กลับเข้าที่ ให้ใช้เทปฟอยล์ที่จัดส่งไปพร้อมกับฮาร์ดไดรฟ์ใหม่พื่ออีตฮาร์ดไดรฟ์ แทนที่จะนำเทปฟอยล์จากฮาร์ดไดรฟ์เดิมกลับมาใช้อีกครั้ง

#### <span id="page-18-0"></span>**บอร์ดอินเวอร์เตอร์ คู่มือบํารุงรักษา Dell™ Vostro™ 320**

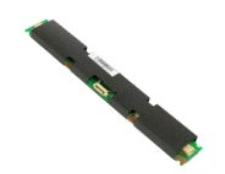

คำเดือน : ก่อนจะทำการปรับเปลี่ยนใดๆ กับภายในของคอมพิวเดอร์ กรุณาอ่านข้อมูลด้านความปลอดภัยที่ให้มาพร้อมกับคอมพิวเดอร์ก่อน สำหรับข้อมูลเพิ่มเดิมเกี่ยวกับข้อปฏิบัติด้าน<br>ความปลอดภัยที่เหมาะสม สามารถดูได้จากโฮมเพจ การปฏิบัติตา

### **การถอดบอร์ดอินเวอร์เตอร์**

ื้<mark>⁄ี/ หมายเหตุ</mark> : คุณอาจจำเป็นต้องติดตั้งโปรแกรม Adobe® Flash® Player จาก **Adobe.com เ**พื่อดูภาพประกอบต่อไปนี้

- 1. ปฏิบัติตามขั้นตอนใน <u>ก่อนทำการปรับเปลี่ยนภายในเครื่องคอมพิวเตอร์</u>
- 2. ถอด<u>แผงด้านหน้า</u><br>3. ถอด<u>แผงด้านใน</u>
- 
- 4. ถอด<u>ฝาครอบ I/O</u><br>5. ถอด<u>ขาตั้งบานพับ</u>
- 
- 6. ถอด<u>ออปติคอลไดรฟ์</u><br>7. ถอด<u>ฝาปิดด้านหลัง</u><br>8. ดึงเทปออกจากแผ่นป้องกันบอร์ดอินเวอร์เดอร์
- 9. ถอดสกรูที ยึดแผ่นป้องกันบอร์ดอินเวอร์เตอร์เข้ากับแผ่นป้องกันบอร์ดระบบ
- 10. ถอดแผ่นป้องกันบอร์ดอินเวอร์เตอร์ออกจากเครื่องคอมพิวเตอร์
- 11. ถอดสายบอร์ดอินเวอร์เตอร์ออกจากอินเวอร์เตอร์
- 12. ถอดสายจอแสดงผล 2 สายออกจากบอร์ดอินเวอร์เตอร์
- 13. ถอดสกรูที ยึดอินเวอร์เตอร์เข้ากับแผ่นป้องกันบอร์ดระบบ
- 14. ถอดบอร์ดอินเวอร์เตอร์ออกจากเครื องคอมพิวเตอร์

## **การใส่บอร์ดอินเวอร์เตอร์กลับเข้าที**

ในการใส่บอร์ดอินเวอร์เตอร์กลับเข้าที่ ให้ทำย้อนลำดับขั้นตอนข้างต้น

#### <span id="page-19-0"></span>**แผ่นโลหะป้องกันด้านหลัง คู่มือบํารุงรักษา Dell™ Vostro™ 320**

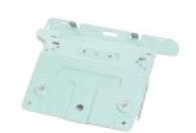

คำเดือน : ก่อนจะทำการปรับเปลี่ยนใดๆ กับภายในของคอมพิวเดอร์ กรุณาอ่านข้อมูลด้านความปลอดภัยที่ให้มาพร้อมกับคอมพิวเดอร์ก่อน สำหรับข้อมูลเพิ่มเดิมเกี่ยวกับข้อปฏิบัติด้าน<br>ความปลอดภัยที่เหมาะสม สามารถดูได้จากโฮมเพจ การปฏิบัติตา

## **การถอดแผ่นโลหะป้องกันด้านหลัง**

ี**∕∕ี หมายเหตุ** : คุณอาจจำเป็นต้องติดตั้งโปรแกรม Adobe® Flash® Player จาก **Adobe.com เ**พื่อดูภาพประกอบต่อไปนี้

- 1. **ปฏิบัติตามขันคอนใน** <u>ก่อนทำการปรับเปลี่ยนภายในเครื่องคอมพิวเตอร์</u><br>2. ถอด<u>แผงด้านหน้า</u><br>3. ถอด<u>แผงด้านใน</u><br>4. ถอด<u>ฝาครอบ I/O</u>
- 
- 
- 
- $\frac{5.}{4}$ . ถอด<u>ฝาครอบ I/O</u><br>5. ถอด<u>ขาตั้งบานพับ</u><br>6. ถอด<u>ออปติคอลได</u>ร
- 6. ถอด<u>ออปติคอลไดรฟ์</u><br>7. ถอด<u>ฝาปิดด้านหลัง</u> 7. ถอด<u>ฝ่าปิด[ด้านหลัง](file:///C:/Users/Master/Desktop/badtext/Thai/th_vos320/sm/TD08_RearIOassm.htm)</u><br>8. ถอด<u>ชุด I/O ด้านหลัง</u><br>9. ดึงเทบไละลบิเบียบฟลย
- ี่<br>ดึงเทปอะลูมิเนียมฟอยล์ออกจากแผ่นโลหะป้องกันด้านหลัง

ข้อควรระวัง : เทปอะลูมิเนียมฟอยล์ใช้สำหรับการบ้องกันการเหนียวนำแม่เหล็กไฟฟ้า (Electro Magnetic Induction หรือ EMI) และสำหรับการต่อสายดินอุปกรณ์ต่างๆ ตรวจสอบให้<br>แน่ใจว่าได้ติดตั้งเทปอะลูมิเนียมฟอยล์ขณะใส่แผ่นบ้องกันโลหะด้า

ี <mark>๕ หมายเหตุ</mark> : เทปอะลูมิเนียมฟอยล์จะจัดส่งไปพร้อมกับแผ่นโลหะป๋องกันด้านหลังชิ้นใหม่

- 10. ถอดสกรูที่ยึดแผ่นโลหะป้องกันด้านหลังเข้ากับเครื่องคอมพิวเตอร์
- 11. ยกแผ่นโลหะป้องกันด้านหลังออกจากเครื องคอมพิวเตอร์

ี**∕ื่ หมายเหตุ** : ขณะใส่แผ่นโลหะป้องกันด้านหลังกลับเข้าที่ ตรวจสอบให้แน่ใจว่าได้เดินสายแผง I/O ด้านหลังให้ห่างจากแผ่นโลหะป้องกันด้วยความระมัดระวัง

## **การใส่แผ่นโลหะป้องกันด้านหลังกลับเข้าที**

์ในการใส่แผ่นโลหะป้องกันด้านหลังกลับเข้าที่ ให้ทำย้อนลำดับขั้นตอนข้างต้น

## <span id="page-20-0"></span>**แผ่นป้องกันบอร์ดระบบ**

**คู่มือบํารุงรักษา Dell™ Vostro™ 320**

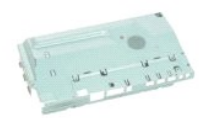

คำเดือน : ก่อนจะทำการปรับเปลี่ยนใดๆ กับภายในของคอมพิวเดอร์ กรุณาอ่านข้อมูลด้านความปลอดภัยที่ให้มาพร้อมกับคอมพิวเดอร์ก่อน สำหรับข้อมูลเพิ่มเดิมเกี่ยวกับข้อปฏิบัติด้าน<br>ความปลอดภัยที่เหมาะสม สามารถดูได้จากโฮมเพจ การปฏิบัติตา

## **การถอดแผ่นป้องกันบอร์ดระบบ**

 $\mathscr{C}$  หมายเหตุ $:$  คุณอาจจำเป็นต้องติดตั้งโปรแกรม Adobe® Flash® Player จาก **Adobe.com เ**พื่อดูภาพประกอบต่อไปนี้

- 1. ปฏิบัติตามขันตอนใน <u>ก่อนทำการปรับเปลี่ยนภายในเครื่องคอมพิวเตอร์</u><br>2. ถอด<u>แผงด้านหน้า</u>
- 
- 3. ถอด<u>แผงด้านใน</u><br>4. ถอด<u>ฝาครอบ I/O</u>
- 
- 5. ถอด<u>ขาดังบานพับ</u><br>6. ถอด<u>ออปติคอลไดรฟ์</u><br>7. ถอด<u>ฝาปิดด้านหลัง</u>
- 
- 8. ถอด<u>แผ่นโลหะป้องกันด้านหลัง</u><br>9. ถอดสกร**ูที่ยึดแผ่นป้องกันบอร์ดระบบเข้ากับเครื่องคอมพิวเตอร์**
- 10. หมุนคอมพิวเตอร์ไป 90 องศา
- 11. ถอดสกรที่ยึดแผ่นป้องกันบอร์ดระบบเข้ากับด้านข้างของเครื่องคอมพิวเตอร์
- 12. ถอดสายบอร์ดอินเวอร์เตอร์ออกจากการเดินสายในแผ่นป้องกันบอร์ดระบบ
- 13. ยกแผ่นป้องกันบอร์ดระบบออกจากเครื องคอมพิวเตอร์
- $\mathscr{U}$  หมายเหตุ $:$  ขณะติดตั้งแผ่นป้องกันบอร์ดระบบ ตรวจสอบให้แน่ใจว่าได้เดินสายทั้งหมดให้ห่างจากแผ่นป้องกันด้วยความระมัดระวัง

## **การใส่แผ่นป้องกันบอร์ดระบบกลับเข้าที**

่ ในการใส่แผ่นป้องกันบอร์ดระบบกลับเข้าที่ ให้ทำย้อนลำดับขั้นตอนข้างต้น

## <span id="page-21-0"></span>**พัดลมบอร์ดระบบ**

**คู่มือบํารุงรักษา Dell™ Vostro™ 320**

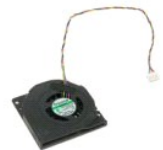

คำเดือน : ก่อนจะทำการปรับเปลี่ยนใดๆ กับภายในของคอมพิวเดอร์ กรุณาอ่านข้อมูลด้านความปลอดภัยที่ให้มาพร้อมกับคอมพิวเดอร์ก่อน สำหรับข้อมูลเพิ่มเดิมเกี่ยวกับข้อปฏิบัติด้าน<br>ความปลอดภัยที่เหมาะสม สามารถดูได้จากโฮมเพจ การปฏิบัติตา

### **การถอดพัดลมบอร์ดระบบ**

ี **(///// หมายเหตุ** : คุณอาจจำเป็นต้องติดตั้งโปรแกรม Adobe® Flash® Player จาก **Adobe.com เ**พื่อดูภาพประกอบต่อไปนี้

- 1. ปฏิบัติคามขันคอนใน <u>ก่อนทำการปรับเปลี่ยนภายในเครื่องคอมพิวเตอร์</u><br>2. ถอด<u>แผงด้านใน</u><br>3. ถอด<u>แผงด้านใน</u><br>4. ถอด<u>น้ำตรอน I/O</u><br>5. ถอด<u>ผ้าตรอนได้คอลไดรฟ์</u><br>6. ถอด<u>ผ้านโลงนาป้องกันด้านหลัง</u><br>8. ถอด<u>แผ่นโลงนาป้องกันด้านหลัง</u><br>9. ถ
- 
- 
- 
- 
- 
- 
- 11. ถอดพัดลมบอร์ดระบบ

## **การใส่พัดลมบอร์ดระบบกลับเข้าที**

่ ในการใส่พัดลมบอร์ดระบบกลับเข้าที่ ให้ทำย้อนลำดับขั้นตอนข้างต้น

## <span id="page-22-0"></span>**การ์ดเครือข่ายภายในแบบไร้สาย (WLAN)**

**คู่มือบํารุงรักษา Dell™ Vostro™ 320**

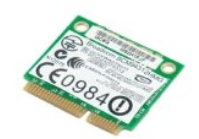

คำเดือน : ก่อนจะทำการปรับเปลี่ยนใดๆ กับภายในของคอมพิวเดอร์ กรุณาอ่านข้อมูลด้านความปลอดภัยที่ให้มาพร้อมกับคอมพิวเดอร์ก่อน สำหรับข้อมูลเพิ่มเดิมเกี่ยวกับข้อปฏิบัติด้าน<br>ความปลอดภัยที่เหมาะสม สามารถดูได้จากโฮมเพจ การปฏิบัติตา

## **การถอดการ์ด WLAN**

**หมายเหตุ:** คุณอาจจําเป็นต้องติดตั งโปรแกรม Adobe® Flash® Player จาก **Adobe.com** เพื อดูภาพประกอบต่อไปนี

- 1. ปฏิบัติตามขั้นตอนใน <u>ก่อนทำการปรับเปลี่ยนภายในเครื่องคอมพิวเตอร์</u>
- 
- 
- 2. ถอด<u>แผงด้านหน้า</u><br>3. ถอด<u>แผงด้านใน</u><br>4. ถอด<u>ฝาครอบ I/O ด้านหลัง</u><br>5. ถอด<u>ออปติคอลไดรฟ์</u><br>6. ถอด<u>ออปติคอลไดรฟ์</u>
- 
- 7. ถอด<u>ฝาปิดด้านหลัง</u><br>8. ถอด<u>แผ่นโลหะป๋องกันด้านหลัง</u>
- 
- ่ 9. ถอด<u>แผ่นป้องกันบอร์ดระบบ</u><br>10. ถอดสายอากาศออกจากการ์ด WLAN
- 11. ถอดสกรูที ยึดการ์ด WLAN เข้ากับบอร์ดระบบ
- 12. ถอดการ์ด WLAN ออกจากเครื่องคอมพิวเตอร์

## **การใส่การ์ด WLAN กลับเข้าที**

ในการใส่การ์ด WLAN กลับเข้าที่ ให้ทำย้อนลำดับขั้นตอนข้างต้น

#### <span id="page-23-0"></span>**ลําโพง คู่มือบํารุงรักษา Dell™ Vostro™ 320**

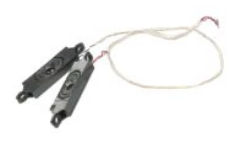

คำเดือน : ก่อนจะทำการปรับเปลี่ยนใดๆ กับภายในของคอมพิวเดอร์ กรุณาอ่านข้อมูลด้านความปลอดภัยที่ให้มาพร้อมกับคอมพิวเดอร์ก่อน สำหรับข้อมูลเพิ่มเดิมเกี่ยวกับข้อปฏิบัติด้าน<br>ความปลอดภัยที่เหมาะสม สามารถดูได้จากโฮมเพจ การปฏิบัติตา

## **การถอดลําโพง**

ี่ <mark>// หมายเหตุ</mark> : คุณอาจจำเป็นต้องติดตั้งโปรแกรม Adobe® Flash® Player จาก **Adobe.com เพื่**อดูภาพประกอบต่อไปนี้

- 1. ปฏิบัติตามขันตอนใน <u>ก่อนทำการปรับเปลี่ยนภายในเครื่องคอมพิวเตอร์</u><br>2. ถอด<u>แผงด้านหน้า</u><br>3. ถอด<u>แผงด้านใน</u><br>3. ถอด<u>ฝาตรอน I/O</u><br>5. ถอด<u>ยาตั้งบานพับ</u><br>6. ถอด<u>ออปติคอลใดรพ์</u><br>7. ถอด<u>เผ่นน้องกันบอร์ตระบบ</u><br>9. ถอด<u>แผ่นน้องกันบอร์ตร</u>
- 
- 
- 
- 
- 
- 10. ถอดสายของลําโพงออกจากบอร์ดระบบ
- 
- 11. ถอดสกรูที ยึดลําโพงเข้ากับเครื องคอมพิวเตอร์
- 12. พลิกคอมพิวเตอร์กลับด้าน
- 13. ถอดทั งสายลําโพงและลําโพงออกจากเครื องคอมพิวเตอร์

## **การใส่ลําโพงกลับเข้าที**

่ ในการใส่ลำโพงกลับเข้าที่ ให้ทำย้อนลำดับขั้นตอนข้างต้น

<span id="page-24-0"></span>**ถ่านกระดุม คู่มือบํารุงรักษา Dell™ Vostro™ 320**

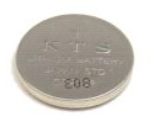

คำเดือน : ก่อนจะทำการปรับเปลี่ยนใดๆ กับภายในของคอมพิวเดอร์ กรุณาอ่านข้อมูลด้านความปลอดภัยที่ให้มาพร้อมกับคอมพิวเดอร์ก่อน สำหรับข้อมูลเพิ่มเดิมเกี่ยวกับข้อปฏิบัติด้าน<br>ความปลอดภัยที่เหมาะสม สามารถดูได้จากโฮมเพจ การปฏิบัติตา

#### **การถอดถ่านกระดุม**

ื้<mark>∕ย หมายเหตุ</mark> : คุณอาจจำเป็นต้องติดตั้งโปรแกรม Adobe® Flash® Player จาก **Adobe.com เ**พื่อดูภาพประกอบต่อไปนี้

- 1. ปฏิบัติตามขันตอนใน <u>ก่อนทำการปรับเปลี่ยนภายในเครื่องคอมพิวเตอร์</u><br>2. ถอด<u>แผงด้านหน้า</u><br>3. ถอด<u>แผงด้านใน</u><br>4. ถอด<u>ย่าด้งบานพับ</u><br>5. ถอด<u>ย่าด้งบานพับ</u>
- 
- 
- 
- 
- 
- 6. ถอด<u>อปปติคอลไดรฟ์</u><br>7. ถอด<u>เผ่นโลหะป้องกันด้านหลัง</u><br>8. ถอด<u>แผ่นโลงหับอร์ดระบบ</u><br>9. ถอดเห่นกระดุมไปข้างหน้าเพื่อคลายออกจากช่องใส่ถ่านกระดุม<br>10. กดถ่านกระดุมไปข้างหน้าเพื่อคลายออกจากช่องใส่ถ่านกระดุม
- 11. ถอดถ่านกระดุมออกจากเครื องคอมพิวเตอร์

## **การใส่ถ่านกระดุมกลับเข้าที**

ในการใส่ถ่านกระดุมกลับเข้าที่ ให้ทำย้อนลำดับขั้นตอนข้างต้น

#### <span id="page-25-0"></span>**โมดูลหน่วยความจํา คู่มือบํารุงรักษา Dell™ Vostro™ 320**

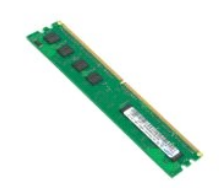

คำเดือน : ก่อนจะทำการปรับเปลี่ยนใดๆ กับภายในของคอมพิวเดอร์ กรุณาอ่านข้อมูลด้านความปลอดภัยที่ให้มาพร้อมกับคอมพิวเดอร์ก่อน สำหรับข้อมูลเพิ่มเดิมเกี่ยวกับข้อปฏิบัติด้าน<br>ความปลอดภัยที่เหมาะสม สามารถดูได้จากโฮมเพจ การปฏิบัติตา

## **การถอดโมดูลหน่วยความจํา**

 $\mathscr{U}$ หมายเหตุ: คุณอาจจำเป็นต้องติดตั้งโปรแกรม Adobe® Flash® Player จาก **Adobe.com เ**พื่อดูภาพประกอบต่อไปนี้

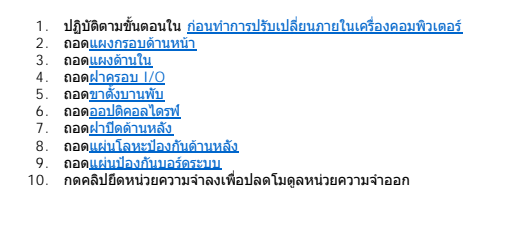

 $11.$  ถอดโมดูลหน่วยความจำออกจากช่องเสียบบนบอร์ดระบบ และวางลงบนพื้นผิวแห้งและสะอาด

## **การใส่โมดูลหน่วยความจํากลับเข้าที**

ในการใส่โมดูลหน่วยความจำกลับเข้าที่ ให้ทำย้อนลำดับขั้นตอนข้างต้น

#### <span id="page-26-0"></span>**ชุดระบายความร้อน คู่มือบํารุงรักษา Dell™ Vostro™ 320**

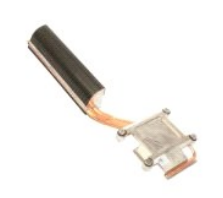

คำเดือน : ก่อนจะทำการปรับเปลี่ยนใดๆ กับภายในของคอมพิวเดอร์ กรุณาอ่านข้อมูลด้านความปลอดภัยที่ให้มาพร้อมกับคอมพิวเดอร์ก่อน สำหรับข้อมูลเพิ่มเดิมเกี่ยวกับข้อปฏิบัติด้าน<br>ความปลอดภัยที่เหมาะสม สามารถดูได้จากโฮมเพจ การปฏิบัติตา

## **การถอดชุดระบายความร้อน**

 $\rlap{\hspace{0.1cm}/}$  หมายเหตุ: คุณอาจจำเป็นต้องติดตั้งโปรแกรม Adobe® Flash® Player จาก **Adobe.com เพื่**อดูภาพประกอบต่อไปนี้

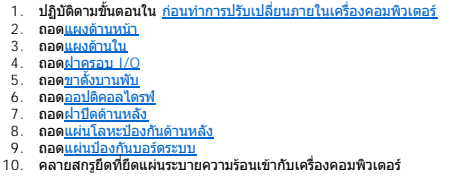

11. ถอดชุดระบายความร้อนออกจากเครื องคอมพิวเตอร์

 $\mathscr U$  หมายเหตุ: ขณะติดตั้งแผ่นระบายความร้อน ให้ทาสารเชื่อมความร้อนที่ผิวเรียบด้านหลังของตัวประมวลผลที่ติดตั้งอยู่ (*อย่า*ทาสารเชื่อมความร้อนที่แผ่นระบายความร้อน)

## **การใส่ชุดระบายความร้อนกลับเข้าที**

่ ในการใส่แผ่นระบายความร้อนกลับเข้าที่ ให้ทำย้อนลำดับขั้นตอนข้างต้น

#### <span id="page-27-0"></span>**ตัวประมวลผล**

**คู่มือบํารุงรักษา Dell™ Vostro™ 320**

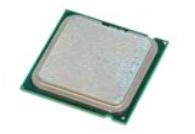

คำเดือน : ก่อนจะทำการปรับเปลี่ยนใดๆ กับภายในของคอมพิวเดอร์ กรุณาอ่านข้อมูลด้านความปลอดภัยที่ให้มาพร้อมกับคอมพิวเดอร์ก่อน สำหรับข้อมูลเพิ่มเดิมเกี่ยวกับข้อปฏิบัติด้าน<br>ความปลอดภัยที่เหมาะสม สามารถดูได้จากโฮมเพจ การปฏิบัติตา

## **การถอดตัวประมวลผล**

ี**∕∕ี หมายเหตุ** : คุณอาจจำเป็นต้องติดตั้งโปรแกรม Adobe® Flash® Player จาก **Adobe.com เ**พื่อดูภาพประกอบต่อไปนี้

- 1. ปฏิบัติตาม<u>ทันตอนใน ก่อนทำการปรับเปลี่ยนภายในเครื่องคอมพิวเตอร์</u><br>2. ถอด<u>แผงด้านนั้น</u><br>3. ถอด<u>แผงด้านใน</u><br>6. ถอด<u>ย่าตรอบ I/O</u><br>5. ถอด<u>ย่าตรอบ I/O</u><br>5. ถอด<u>ย่าตั้งมานพับ</u><br>6. ถอด<u>ย่าไข้ตรบหลัง<br>8. ถอดแผ่นป้องกันเอร์ตระบบ</u><br>9. ถ
- 12. ยกฝาครอบตัวประมวลผล
- 13. ค่อยๆ ยกตัวประมวลผลขึ้นตรงๆ จากซ็อกเก็ตตัวประมวลผล และวางบนพื้นผิวที่สะอาดและเรียบ

## **การใส่ตัวประมวลผลกลับเข้าที**

ในการใส่ตัวประมวลผลกลับเข้าที่ ให้ทำย้อนลำดับขั้นตอนข้างต้น

#### <span id="page-28-0"></span>**พัดลมระบายความร้อน คู่มือบํารุงรักษา Dell™ Vostro™ 320**

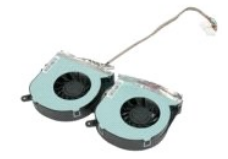

คำเดือน : ก่อนจะทำการปรับเปลี่ยนใดๆ กับภายในของคอมพิวเดอร์ กรุณาอ่านข้อมูลด้านความปลอดภัยที่ให้มาพร้อมกับคอมพิวเดอร์ก่อน สำหรับข้อมูลเพิ่มเดิมเกี่ยวกับข้อปฏิบัติด้าน<br>ความปลอดภัยที่เหมาะสม สามารถดูได้จากโฮมเพจ การปฏิบัติตา

#### **การถอดพัดลมระบายความร้อน**

ื้<mark>∕⁄ี หมายเหตุ</mark> : คุณอาจจำเป็นต้องติดตั้งโปรแกรม Adobe® Flash® Player จาก **Adobe.com เ**พื่อดูภาพประกอบต่อไปนี้

- 1. ปฏิบัติตามขั้นตอนใน <u>ก่อนทำการปรับเปลี่ยนภายในเครื่องคอมพิวเตอร์</u>
- 
- 
- 2. ถอด<u>แผงด้านหน้า</u><br>3. ถอด<u>แผงด้านใน<br>4. ถอด<u>ฆ่าด้วยา I/O</u><br>5. ถอด<u>ออปติคอลไดรฟ์</u><br>6. ถอด<u>ออปติคอลไดรฟ์</u><br>7. ถอด<u>ฝาปิดด้านหลัง</u></u>
- 
- 
- 
- ่ 8. ถอด<u>แผ่นโลหะป้องกันด้านหลัง</u><br>9. ถอด<u>แผ่นป้องกันบอร์ตะบน</u><br>10. ถอด<u>แผ่นระบายความร้อน</u><br>11. ถอดสายพัดลมระบายความร้อนออกจากบอร์ดระบบ แล้วถอดสายออกจากแนวการเดินสายที่ด้านล่างของคอมพิวเตอร์ และดึงสายลอดผ่านช่องเปิดด้านบนของ
- 12. ถอดสกรูที่ยึดพัดลมระบายความร้อนเข้ากับเครื่องคอมพิวเตอร์
- 13. ถอดชุดพัดลมระบายความร้อนออกจากเครื องคอมพิวเตอร์

## **การใส่พัดลมระบายความร้อนกลับเข้าที**

่ ในการใส่พัดลมระบายความร้อนกลับเข้าที่ ให้ทำย้อนลำดับขั้นตอนข้างต้น

<span id="page-29-0"></span>**บอร์ดระบบ คู่มือบํารุงรักษา Dell™ Vostro™ 320**

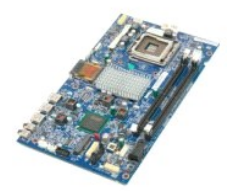

คำเดือน: ก่อนจะทำการปรับเปลี่ยนใดๆ กับภายในของคอมพิวเตอร์ กรุณาอ่านข้อมูลด้านความปลอดภัยที่ให้มาพร้อมกับคอมพิวเตอร์ก่อน สำหรับข้อมูลเพิ่มเดิมเกี่ยวกับข้อปฏิบัติด้าน<br>ความปลอดภัยที่เหมาะสม สามารถดูได้จากโฮมเพจ การปฏิบัติตาม

#### **การถอดบอร์ดระบบ**

 $\mathscr{U}$  หมายเหตุ $:$  คุณอาจจำเป็นต้องติดตั้งโปรแกรม Adobe Flash Player จาก **Adobe.com เ**พื่อดูภาพประกอบต่อไปนี้

- 1. ปฏิบัติตามขั้นตอนใน <u>ก่อนทำการปรับเปลี่ยนภายในเครื่องคอมพิวเตอร์</u><br>2. ถอด<u>แผงด้านหน้า</u><br>3. ถอด<u>แผงด้านใน</u>
- 2. ถอด<u>แผงด้านหน้า</u><br>3. ถอด<u>แผงด้านใน</u>
- 
- 
- 
- 4. ถอด<u>ฝาครอบ I/O</u><br>5. ถอด<u>ขาด้งบานพับ</u><br>6. ถอด<u>ออปติคอลไดรฟ์</u><br>7. ถอด<u>แผ่นโลหะป้องกันด้านหลัง</u><br>8. ถอด<u>แผ่นโลหะป้องกันด้านหลัง</u>
- ่ 9. ถอด<u>แผ่นป้องกันบอร์ดระบบ</u><br>10. ถอด<u>การ์ดเครือข่ายภายในแบบไร้สาย (WLAN)</u>
- 
- 
- 
- 11. ถอด<u>โมดลหน่วยความจำ</u>ออก<br>12. ถอด<u>เผ่นระบายความร้อน</u><br>13. ถอด<u>ด้าประมวลผล</u><br>14. ถอดสา<u>ยบอร์ดอินเวอร์เตอร์ออ</u>กจากบอร์ดระบบ<br>15. ถอดสายบอร์ดอินเวอร์เตอร์ออกจากบอร์ดระบบ
- 16. ถอดสายชุดจ่ายไฟออกจากบอร์ดระบบ
- 17. ถอดสายไฟของฮาร์ดไดรฟ์และสาย SATA ออกจากบอร์ดระบบ
- 18. ถอดสายของแผง I/O 2 สายออกจากบอร์ดระบบ
- 19. ถอดสายของลําโพงและสาย LED ออกจากบอร์ดระบบ
- 20. ถอดสกรูที่ยึดบอร์ดระบบเข้ากับโครงเครื่อง
- 21. ถอดบอร์ดระบบออกจากเครื่องคอมพิวเตอร์

## **การติดตั งบอร์ดระบบ**

#### ในการใส่บอร์ดระบบกลับเข้าที่ ให้ทำย้อนลำดับขั้นตอนข้างต้น

## <span id="page-30-0"></span>**ชุดจ่ายไฟ**

**คู่มือบํารุงรักษา Dell™ Vostro™ 320**

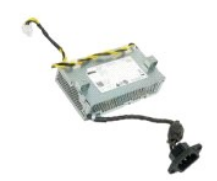

คำเดือน : ก่อนจะทำการปรับเปลี่ยนใดๆ กับภายในของคอมพิวเดอร์ กรุณาอ่านข้อมูลด้านความปลอดภัยที่ให้มาพร้อมกับคอมพิวเดอร์ก่อน สำหรับข้อมูลเพิ่มเดิมเกี่ยวกับข้อปฏิบัติด้าน<br>ความปลอดภัยที่เหมาะสม สามารถดูได้จากโฮมเพจ การปฏิบัติตา

### **การถอดชุดจ่ายไฟ**

ี่ **// หมายเหตุ** : คุณอาจจำเป็นต้องติดตั้งโปรแกรม Adobe® Flash® Player จาก **Adobe.com เ**พื่อดูภาพประกอบต่อไปนี้

- 1. **ปฏิบัติตามขันคอนใน** <u>ก่อนทำการปรับเปลี่ยนภายในเครื่องคอมพิวเตอร์</u><br>2. ถอด<u>แผงด้านหน้า</u><br>3. ถอด<u>แผงด้านใน</u><br>4. ถอด<u>ฝาครอบ I/O</u>
- 
- 
- 
- 
- 
- 5. ถอด<u>จากจังบานพับ</u><br>6. ถอด<u>อุปปิดด้านหลัง</u><br>7. ถอด<u>แผ่นป้องกันบอร์ดระบบ</u><br>9. ถอด<u>แผ่นป้องกันบอร์ดระบบ</u><br>10. ถอด<u>พัดลมระบายความร้อน</u><br>11. ถอ[ดพัดลมระบายความร้อน](file:///C:/Users/Master/Desktop/badtext/Thai/th_vos320/sm/TD19_heatsnkFans.htm)<br>12. ถอดพัดลมระบายความร้อน
- 
- าบาก แบบและมุ่น การ เพรียก การบอนพงษ์ธรรม<br>13. ถอดสายชุดจ่ายไฟออกจากแนวการเดินสายบนตัวเครื่องคอมพิวเตอร์
- 14. ถอดสกรูที ยึดชุดจ่ายไฟเข้ากับเครื องคอมพิวเตอร์
- 15. ถอดชุดจ่ายไฟออกจากเครื่องคอมพิวเตอร์

## **การใส่ชุดจ่ายไฟกลับเข้าที**

่ ในการใส่ชุดจ่ายไฟกลับเข้าที่ ให้ทำย้อนลำดับขั้นตอนข้างต้น

#### <span id="page-31-0"></span>**ชุดจอแสดงผล**

**คู่มือบํารุงรักษา Dell™ Vostro™ 320**

- คำเดือน : ก่อนจะทำการปรับเปลี่ยนใดๆ กับภายในของคอมพิวเดอร์ กรุณาอ่านข้อมูลด้านความปลอดภัยที่ให้มาพร้อมกับคอมพิวเดอร์ก่อน สำหรับข้อมูลเพิ่มเดิมเกี่ยวกับข้อปฏิบัติด้าน<br>ความปลอดภัยที่เหมาะสม สามารถดูได้จากโฮมเพจ การปฏิบัติตา
- 
- [การถอดแผงหน้าจอ](#page-31-1)
- [การใส่แผงหน้าจอกลับเข้าที](#page-31-2)
- $\bullet$  [การถอดสายจอแสดงผล](#page-31-3)
- [การใส่สายจอแสดงผลกลับเข้าท](#page-31-4)ี

## <span id="page-31-1"></span>**การถอดแผงหน้าจอ**

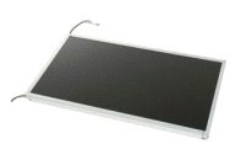

ี่ <mark>// หมายเหตุ</mark> : คุณอาจจำเป็นต้องติดตั้งโปรแกรม Adobe® Flash® Player จาก **Adobe.com เ**พื่อดูภาพประกอบต่อไปนี้

1. ปฏิบัติตามขันตอนใน <u>ก่อนทำการปรับเปลี่ยนภายในเครื่องคอมพิวเตอร์</u><br>2. ถอด<u>แผงด้านหน้า</u> 3. ถอด<u>แผงด้านใน</u><br>4. ถอด<u>ฝาครอบ I/O</u> 5. ถอด<mark>ขาตั้งบานพับ</mark> 6. ถอด<u>ออปติคอลไดรฟ์</u><br>7. ถอด<u>ฝาปิดด้านหลัง</u><br>8. ถอด<u>แผ่นโลหะป้องกันด้านหลัง</u><br>9. ถอด<u>เหร่นป้องกับบอร์ดระบบ</u><br>10. ถอด<u>การ์ดเครือข่ายภายในแบบไร้สาย (WLAN)</u> 11. ถอด<u>โมดูลหน่วยความจำ</u>ออก<br>12. ถอด<u>แผ่นระบายความร้อน</u> 13. ถอด<u>ด้วประมวลผล</u><br>14. ถอด<u>บอร์ดระบบ</u><br>15. ถอดสกรูที่ยึดแผงหน้าจอเข้ากับโครงเครื่องคอมพิวเตอร์

16. ถอดแผงหน้าจอออกจากคอมพิวเตอร์อย่างระมัดระวัง ตรวจสอบให้แน่ใจว่าไม่ได้ทําให้สายเสียหายขณะถอดแผงหน้าจอออกจากโครงเครื องคอมพิวเตอร์

### <span id="page-31-2"></span>**การใส่แผงหน้าจอกลับเข้าที**

่ ในการใส่แผงหน้าจอกลับเข้าที่ ให้ทำย้อนลำดับขั้นตอนข้างต้น

#### <span id="page-31-3"></span>**การถอดสายจอแสดงผล**

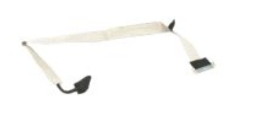

1. ปฏิบัติตามขั้นตอนใน <u>ก่อนทำการปรับเปลี่ยนภายในเครื่องคอมพิวเตอร์</u><br>2. ถอด<u>แผงหน้าจอ</u>ออก<br>3. คลายสายรัดยึดสายจอแสดงผลเข้ากับช่องต่อแผงหน้าจอ

- 
- $4.$  กดคลิปยึดตรงข้างช่องต่อแผงหน้าจอแต่ละข้าง แล้วดึงสายออกมาในแนวตรงเพื่อถอดสาย

## <span id="page-31-4"></span>**การใส่สายจอแสดงผลกลับเข้าที**

ในการใส่สายจอแสดงผลกลับเข้าที่ ให้ทำย้อนลำดับขั้นตอนข้างต้น

# <span id="page-32-0"></span>**กล้อง**

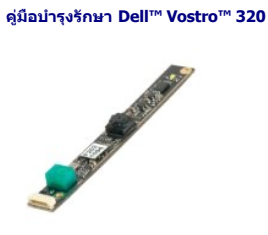

คำเดือน : ก่อนจะทำการปรับเปลี่ยนใดๆ กับภายในของคอมพิวเดอร์ กรุณาอ่านข้อมูลด้านความปลอดภัยที่ให้มาพร้อมกับคอมพิวเดอร์ก่อน สำหรับข้อมูลเพิ่มเดิมเกี่ยวกับข้อปฏิบัติด้าน<br>ความปลอดภัยที่เหมาะสม สามารถดูได้จากโฮมเพจ การปฏิบัติตา

## **การถอดกล้อง**

ื้<mark>∕∕ หมายเหตุ</mark> : คุณอาจจำเป็นต้องติดตั้งโปรแกรม Adobe® Flash® Player จาก **Adobe.com เ**พื่อดูภาพประกอบต่อไปนี้

- 1. ปฏิบัติตามขันตอนใน <u>ก่อนทำการปรับเปลี่ยนภายในเครื่องคอมพิวเตอร์</u><br>2. ถอด<u>แผงด้านหน้า</u><br>3. ถอด<u>แผงด้านหน้า</u><br>5. ถอด<u>ฝาตังมานหัน</u><br>5. ถอด<u>ผาตั้งมานหัน</u><br>6. ถอด<u>เผ่นโลหะป้องกัน</u>ด้านหลัง<br>8. ถอด<u>ผน้ำโลหะป้องกัน</u>ด้านหลัง
- 
- 
- 
- 
- ่ 9. ถอด<u>แผ่นป้องกันบอร์ดระบบ</u><br>10. ถอดสายของกล้องออกจากกล้อง
- 11. ค่อยๆ ถอดกล้องออกจากโครงเครื องโลหะ

## **การใส่กล้องกลับเข้าที**

ในการใส่กล้องกลับเข้าที่ ให้ทำย้อนลำดับขั้นตอนข้างต้น

#### <span id="page-33-0"></span>**การทํางานกับส่วนประกอบภายในของคอมพิวเตอร์ คู่มือบํารุงรักษา Dell™ Vostro™ 320**

- $\bullet$  ก่อนทำการปรับเปลี่ยนภายในเครื่องคอมพิวเตอร์
- $\bullet$  เครื่องมือที่แนะนำให้ใช้
- $\bullet$  [การปิดคอมพิวเตอร์](#page-33-3)

 $\bullet$  หลังทำการปรับเปลี่ยนภายในเครื่องคอมพิวเตอร์

## <span id="page-33-1"></span>**ก่อนทําการปรับเปลี ยนภายในเครื องคอมพิวเตอร์**

ใช้คำแนะนำเพื่อความปลอดภัยต่อไปนี้เพื่อป้องกันความเสียหายที่อาจเกิดกับคอมพิวเตอร์และเพื่อความปลอดภัยคอมพิวเตอร์และเพื่ออาจเป็นการดำบนการตำเนินการตำเนินการ ยกเว้นมีระบุไว้ : -----------------<br>เป็นอย่างอื่น

- 
- 
- ! คุณได้ดำเนินขั้นดอนใน <u>การทำงานกับส่วนประกอบภายในของคอมพิวเดอร์</u><br>! คุณได้อ่านข้อมูลด้านความปลอดภัยที่ให้มาพร้อมกับคอมพิวเดอร์ของคุณแล้ว<br>! ส่วนประกอบสามารถเปลี่ยนได้ หรือในกรณีที่จัดชื่อแยกกัน สามารถติดตั้งโดยย้อนขั้นต
- คำเดือน : ก่อนจะทำการปรับเปลี่ยนใดๆ กับภายในของคอมพิวเดอร์ กรุณาอ่านข้อมูลด้านความปลอดภัยที่ให้มาพร้อมกับคอมพิวเดอร์ก่อน สำหรับข้อมูลเพิ่มเดิมเกี่ยวกับข้อปฏิบัติด้าน<br>ความปลอดภัยที่เหมาะสม สามารถดูได้จากโฮมเพจ การปฏิบัติตา

ข้อควรระวัง : การช่อมแชมคอมพิวเตอร์จะต้องดำเนินการโดยช่างเทคนิคที่ผ่านการรับรองแล้วเท่านั้น การรับประกันสินค้าไม่ครอบคลุมถึงความเสียหายที่เกิดจากการช่อมบำรุงโดยบุคคล<br>ที่ไม่ได้รับอนุญาตจาก Dell

ข้อควรระวัง : เพื่อป้องกันไฟฟ้าสถิต ให้กำจัดไฟฟ้าสถิตในตัวคุณโดยการใส่สายรัดข้อมือป้องกันไฟฟ้าสถิต หรือให้สัมผัสพื้นผิวโลหะที่ไม่ทาสี เช่น ช่องต่อที่ด้านหลังของคอมพิวเตอร์<br>เป็นระยะๆ

ข้อควรระวัง : จับอุปกรณ์และการ์ดต่างๆ ด้วยความระมัดระวัง ห้ามสัมผัสโดนอุปกรณ์หรือหน้าสัมผัสของการ์ด สำหรับการ์ด ให้จับที่ขอบหรือที่แผงยึดที่เป็นโลหะ ส่วนอุปกรณ์ เช่น ตัว<br>ประมวลผล ให้จับที่ขอบห้ามจับที่ขาอุปกรณ์

ข้อควรระวัง: เมื่อปลดสาย ให้ดึงที่ขัวต่อหรือที่ด้วปลัก อย่าดึงที่ดัวสาย สายบางขนิดใช้ข้วต่อแบบลือคู่ได้ เมื่อต้อกวารถอดสายชนิดนี้ออก ให้กดดัวล็อคก่อนที่จะดึงสายออก และในขณะ<br>ที่ดึงขั้วต่อออก ให้ดึงออกตรงๆ เพื่อไม่ให้ขาขั้ว

 $\mathscr{U}$  หมายเหตุ: สีของคอมพิวเตอร์และของส่วนประกอบบางอย่างอาจไม่เหมือนกับสีที่แสดงในเอกสารนี้

เพื่อป้องกันไม่ให้คอมพิวเตอร์ของคุณเสียหาย ให้ปฏิบัติตามขั้นตอนต่อไปนี้ก่อนทำงานกับภายในของคอมพิวเตอร์

- 1. ตรวจสอบว่าพื้นผิวที่ใช้วางคอมพิวเตอร์นั้นเรียบและสะอาดเพื่อป้องกันไม่ให้ฝาครอบคอมพิวเตอร์มีรอยขีดข่วน
- 2. ปิดคอมพิวเตอร์ (กรุณาดูที [การปิดคอมพิวเตอร์](#page-33-3))

**ข้อควรระวัง: ปลดสายเครือข่ายโดยถอดสายออกจากคอมพิวเตอร์ก่อน แล้วจึงถอดสายจากอุปกรณ์เครือข่าย**

- 3. ปลดสายสายเครือข่ายทั้งหมดออกจากคอมพิวเตอร์
- 4. ถอดปลักคอมพิวเตอร์และอุปกรณ์ต่างๆ ทั้งหมดที่ต่ออยู่กับคอมพิวเตอร์ออกจากเต้ารับปลักไฟ<br>5. กดปุ่มเปิดปิดเครื่องค้างไว้ขณะถอดปลั๊กเครื่องตอมพิวเตอร์เพื่อคายประจุไฟฟ้าสถิตจากบอร์ตระบบ<br>6. ถอด[ฝาปิดด้านหลัง](file:///C:/Users/Master/Desktop/badtext/Thai/th_vos320/sm/TD07_RearCover.htm)ของคอมพิวเตอร
- 

ข้อควรระวัง : ก่อนที่จะสัมผัสชินส่วนภายในของคอมพิวเตอร์ ให้คายประจุไฟฟ้าสถิตจากตัวคุณโดยการจับพินผิวโลหะที่ไม่มีการเคลือบ เช่น โลหะที่ด้านหลังของคอมพิวเตอร์ ในระหว่าง<br>ปฏิบัติงาน ให้คอยสัมผัสพื้นผิวโลหะไม่มีการเคลือบเป็นระ

#### <span id="page-33-2"></span>**เครื องมือที แนะนําให้ใช้**

ขั้นตอนต่างๆ ในเอกสารนี้จำเป็นต้องใช้เครื่องมือต่อไปนี้:

- l ไขควงปากแบนขนาดเล็ก
- l ไขควงหัวแฉก
- l แท่งพลาสติกขนาดเล็กสําหรับงัด l ซีดีโปรแกรมปรับปรุงแฟลช BIOS (กรุณาดู เว็บไซต์ Dell Support ที **support.dell.com**)

#### <span id="page-33-3"></span>**การปิดคอมพิวเตอร์**

 $\bigwedge$ ่ข้อควรระวัง : เพื่อป้องกันการสูญหายของข้อมูล ให้บันทึกและปิดไฟล์ทั้งหมดที่เปิดอยู่ และออกจากโปรแกรมต่างๆ ก่อนที่จะปิดคอมพิวเตอร์

1. ปิดระบบปฏิบัติการ

**ใน Windows Vista:**

คลิก **เริ ม** (Start) และคลิกลูกศรในมุมล่างขวาของเมนู **เริ ม** (Start) ดังภาพที แสดงไว้ข้างล่าง แล้วคลิก **ปิดระบบ** (Shut Down)

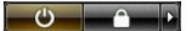

**ใน Windows XP:**

คลิก **เริ ม** (Start)® **ปิดคอมพิวเตอร์** (Turn Off computer)® **ปิด** (Turn Off)

คอมพิวเตอร์จะปิดหลังจากเสร็จสิ้นขั้นตอนการปิดระบบปฏิบัติการ

2. ตรวจสอบว่าได้ปิดคอมพิวเตอร์และอุปกรณ์ทั้งหมดที่ต่ออยู่กับคอมพิวเตอร์แล้ว ถ้าหลังจากปิดระบบปฏิบัติการแล้ว คอมพิวเตอร์และอุปกรณ์ที่ต่ออยู่ไม่ได้ปิดการทำงานโดยอัดโนมัติ ให้กดปุ่มเปิด/ปิดค้างไว้<br>ประมาณ 6 วินาทีเพื่อปิดคอมพ

## <span id="page-34-0"></span>**หลังทําการปรับเปลี ยนภายในเครื องคอมพิวเตอร์**

หลังจากที่คุณดำเนินการเปลี่ยนชิ้นส่วนใดๆ เสร็จสิ้นแล้ว ตรวจสอบว่าคุณได้ต่ออุปกรณ์ภายนอก, การ์ด, และสายใดๆ ก่อนที่จะเปิดเครื่องคอมพิวเตอร์ของคุณ

- 1. ใส่[ฝาปิดด้านหลัง](file:///C:/Users/Master/Desktop/badtext/Thai/th_vos320/sm/TD07_RearCover.htm)ของคอมพิวเตอร์กลับเข้าที (กรุณาดู <u>ฝาปิดด้านหลัง)</u><br>2. เสียบสายโทรศัพท์หรือสายเครือข่ายเข้ากับคอมพิวเตอร์
- 
- $\bigwedge$ ิข้อควรระวัง : สำหรับการเสียบสายเครือข่าย ให้เสียบสายเข้ากับอุปกรณ์เครือข่ายก่อน แล้วจึงเสียบสายอีกด้านเข้ากับคอมพิวเตอร์
- 
- 
- 3. เสียบปลักคอมพิวเตอร์และอุปกรณ์ต่างๆ ทั้งหมดที่ต่ออยู่กับคอมพิวเตอร์เข้ากับเต้ารับปลักไฟ<br>4. เปิดคอมพิวเตอร์<br>5. ตรวจสอบให้แน่ใจว่าคอมพิวเตอร์ทำงานอย่างถูกต้องโดยเรียกใช้โปรแกรม [Dell Diagnostics](file:///C:/Users/Master/Desktop/badtext/Thai/th_vos320/sm/diags.htm) กรุณาดู <u>Dell Diagno</u>